# **Upgrade Nexus 3524 and 3548 NX-OS Software**

# **Contents**

[Introduction](#page-1-0) **[Prerequisites](#page-2-0) [Requirements](#page-2-1)** [Components Used](#page-2-2) [Background Information](#page-2-3) [NX-OS Software Release Version Taxonomy](#page-2-4) [NX-OS Software Upgrade Terminology](#page-3-0) [Source Releases, Target Releases, and Intermediate Releases](#page-3-1) [Types of NX-OS Software Upgrades](#page-4-0) [Applicable Hardware](#page-4-1) [NX-OS Software Upgrade Procedures](#page-4-2) [Upgrade from NX-OS 6.x to NX-OS 6.x](#page-4-3) [Upgrade Path Summary](#page-5-0) [Step 1. Download Target Release from Cisco Software Download](#page-5-1) [Step 2. Copy Target Release to Cisco Nexus Switch](#page-5-2) [Step 3. Verify MD5 or SHA512 Checksum of Target Release](#page-6-0) [Step 4. Upgrade NX-OS Software via Install All Command](#page-6-1) [Step 5. Verify Successful NX-OS Software Upgrade](#page-8-0) [Step 6. Delete Source Release Binary Image Files from Cisco Nexus Switch](#page-8-1) [Step 7. Run Initial Setup Script to Re-Apply CoPP Policies](#page-9-0) [Upgrade from NX-OS 6.x to NX-OS 7.x](#page-10-0) [Upgrade Path Summary](#page-11-0) [Step 1. Upgrade from NX-OS 6.x to NX-OS 6.0\(2\)A8\(11b\)](#page-11-1) [Step 2. Download Target Release from Cisco Software Download](#page-11-2) [Step 3. Copy Target Release to Cisco Nexus Switch through Compact Image Procedure via SCP](#page-11-3) [Step 4. Upgrade NX-OS Software via Install All Command](#page-12-0) [Step 5. Verify Successful NX-OS Software Upgrade](#page-14-0) [Step 6. Delete Intermediate Release Binary Image Files from Cisco Nexus Switch](#page-14-1) [Step 7. Run Initial Setup Script to Re-Apply CoPP Policies](#page-15-0) Upgrade from NX-OS  $6.x$  to NX-OS  $9.2(x)$ [Upgrade Path Summary](#page-17-0) [Step 1. Upgrade from NX-OS 6.x to NX-OS 6.0\(2\)A8\(11b\)](#page-17-1) [Step 2. Download Target Release from Cisco Software Download](#page-17-2) [Step 3. Copy Target Release to Cisco Nexus Switch through Compact Image Procedure via SCP](#page-17-3) [Step 4. Upgrade NX-OS Software via Install All Command.](#page-18-0) [Step 5. Verify Successful NX-OS Software Upgrade](#page-19-0) [Step 6. Delete Intermediate Release Binary Image Files from Cisco Nexus Switch](#page-20-0) [Step 7. Run Initial Setup Script to Re-Apply CoPP Policies](#page-20-1) Upgrade from NX-OS  $6.x$  to NX-OS  $9.3(x)$ [Upgrade Path Summary](#page-22-1) [Step 1. Upgrade from NX-OS 6.x to NX-OS 6.0\(2\)A8\(11b\)](#page-23-0) [Step 2. Upgrade from NX-OS 6.0\(2\)A8\(11b\) to NX-OS 7.0\(3\)I7\(9\)](#page-23-1) Step 3. Upgrade from NX-OS 7.0(3) $I7(9)$  to NX-OS  $9.3(x)$ [Upgrade from NX-OS 7.x to NX-OS 7.x](#page-23-3) [Upgrade Path Summary](#page-23-4) [Step 1. Download Target Release from Cisco Software Download](#page-24-0) [Step 2. Copy Target Release to Cisco Nexus Switch through Compact Image Procedure via SCP](#page-24-1) [Step 3. Upgrade NX-OS Software via Install All Command](#page-25-0) [Step 4. Verify Successful NX-OS Software Upgrade](#page-26-0) [Step 5. Delete Source Release Binary Image Files from Cisco Nexus Switch](#page-27-0) [Step 6. Run Initial Setup Script to Re-Apply CoPP Policies](#page-27-1) Upgrade from NX-OS 7.x to NX-OS  $9.2(x)$ [Upgrade Path Summary](#page-29-1) [Step 1. Upgrade from NX-OS 7.x to NX-OS 7.0\(3\)I7\(9\)](#page-29-2) [Step 2. Download Target Release from Cisco Software Download](#page-30-0) [Step 3. Copy Target Release to Cisco Nexus Switch through Compact Image Procedure via SCP](#page-30-1) [Step 4. Upgrade NX-OS Software via Install All Command](#page-31-0) [Step 5. Verify Successful NX-OS Software Upgrade](#page-32-0) [Step 6. Delete Intermediate Release Binary Image Files from Cisco Nexus Switch](#page-33-0) [Step 7. Run Initial Setup Script to Re-Apply CoPP Policies](#page-33-1) Upgrade from NX-OS 7.x to NX-OS  $9.3(x)$ [Upgrade Path Summary](#page-35-0) [Step 1. Upgrade from NX-OS 7.x to NX-OS 7.0\(3\)I7\(9\)](#page-35-1) [Step 2. Download Target Release from Cisco Software Download](#page-35-2) [Step 3. Copy Target Release to Cisco Nexus Switch through Compact Image Procedure via SCP](#page-36-0) [Step 4. Upgrade NX-OS Software via Install All Command](#page-37-0) [Step 5. Verify Successful NX-OS Software Upgrade](#page-38-0) [Step 6. Delete Intermediate Release Binary Image Files from Cisco Nexus Switch](#page-38-1) [Step 7. Run Initial Setup Script to Re-Apply CoPP Policies](#page-39-0) Upgrade from NX-OS  $9.2(x)$  to NX-OS  $9.2(x)$ [Upgrade Path Summary](#page-41-0) [Step 1. Download Target Release from Cisco Software Download](#page-41-1) [Step 2. Copy Target Release to Cisco Nexus Switch through Compact Image Procedure via SCP](#page-41-2) [Step 3. Upgrade NX-OS Software via Install All Command](#page-42-0) [Step 4. Verify Successful NX-OS Software Upgrade](#page-44-0) [Step 5. Delete Source Release Binary Image Files from Cisco Nexus Switch](#page-44-1) [Step 6. Run Initial Setup Script to Re-Apply CoPP Policies](#page-44-2) Upgrade from NX-OS  $9.2(x)$  to NX-OS  $9.3(x)$ [Upgrade Path Summary](#page-46-1) Step 1. Upgrade from  $NX-OS$  9.2 $(x)$  to  $NX-OS$  9.2 $(4)$ [Step 2. Download Target Release from Cisco Software Download](#page-47-1) [Step 3. Copy Target Release to Cisco Nexus Switch through Compact Image Procedure via SCP](#page-47-2) [Step 4. Upgrade NX-OS Software via Install All Command.](#page-48-0) [Step 5. Verify Successful NX-OS Software Upgrade](#page-49-0) [Step 6. Delete Intermediate Release Binary Image Files from Cisco Nexus Switch](#page-50-0) [Step 7. Run Initial Setup Script to Re-Apply CoPP Policies](#page-50-1) Upgrade from NX-OS  $9.3(x)$  to NX-OS  $9.3(x)$ [Upgrade Path Summary](#page-52-1) [Step 1. Download Target Release from Cisco Software Download](#page-52-2) [Step 2. Copy Target Release to Cisco Nexus Switch through Compact Image Procedure via SCP](#page-52-3) [Step 3. Upgrade NX-OS Software via Install All Command](#page-53-0) [Step 4. Verify Successful NX-OS Software Upgrade](#page-55-0) [Step 5. Delete Source Release Binary Image Files from Cisco Nexus Switch](#page-55-1) [Step 6. Run Initial Setup Script to Re-Apply CoPP Policies](#page-56-0)

[Related Information](#page-57-0)

# <span id="page-1-0"></span>**Introduction**

This document describes disruptive NX-OS software upgrade processes for Cisco Nexus 3524 and 3548 Series switches between major software releases.

# <span id="page-2-0"></span>**Prerequisites**

## <span id="page-2-1"></span>**Requirements**

Cisco recommends that you understand the basics of copying files in Cisco NX-OS. For more information about this feature, refer to one of these applicable documents:

- [Cisco Nexus 3548 Switch NX-OS Fundamentals Configuration Guide, Release 9.3 \(x](https://www.cisco.com/c/en/us/td/docs/switches/datacenter/nexus3548/sw/93x/fundamentals/configuration/guide/b-cisco-nexus-3548-nx-os-fundamentals-configuration-guide-93x/b-cisco-nexus-3548-nx-os-fundamentals-configuration-guide-93x_chapter_0110.html#task_1064088))
- [Cisco Nexus 3548 Switch NX-OS Fundamentals Configuration Guide, Release 9.2\(x\)](https://www.cisco.com/c/en/us/td/docs/switches/datacenter/nexus3548/sw/92x/fundamentals/configuration/guide/b-cisco-nexus-3548-nx-os-fundamentals-configuration-guide-92x/b-cisco-nexus-3548-nx-os-fundamentals-configuration-guide-92x_chapter_0110.html#task_1064088)
- [Cisco Nexus 3548 Switch NX-OS Fundamentals Configuration Guide, Release 7.x](https://www.cisco.com/c/en/us/td/docs/switches/datacenter/nexus3548/sw/7x/fundamentals/configuration/guide/b_Cisco_Nexus_3548_Switch_NX-OS_Fundamentals_Configuration_Guide_7x/b_Cisco_Nexus_3548_Switch_NX-OS_Fundamentals_Configuration_Guide_7x_chapter_0110.html#task_1064088)
- [Cisco Nexus 3548 Switch NX-OS Fundamentals Configuration Guide, Release 6.x](https://www.cisco.com/c/en/us/td/docs/switches/datacenter/nexus3548/sw/fundamentals/6x/b_N3548_Fundamentals_Config_602_A1/b_N3548_Fundamentals_Config_602_A1_chapter_0110.html#task_1064088)

Cisco recommends that you understand the basics of upgrading NX-OS software on Cisco Nexus 3524 and 3548 Series switches. For more information about this procedure, refer to one of these applicable documents:

- [Cisco Nexus 3500 Series NX-OS Software Upgrade and Downgrade Guide, Release 9.3\(x\)](https://www.cisco.com/c/en/us/td/docs/switches/datacenter/nexus3548/sw/93x/upgrade/guide/b-cisco-nexus-3500-software-upgrade-downgrade-guide-93x/b-cisco-nexus-3500-software-upgrade-downgrade-guide-93x_chapter_01.html)
- [Cisco Nexus 3500 Series NX-OS Software Upgrade and Downgrade Guide, Release 9.2\(x\)](https://www.cisco.com/c/en/us/td/docs/switches/datacenter/nexus3548/sw/92x/upgrade/guide/b-cisco-nexus-3500-software-upgrade-downgrade-guide-92x/b-cisco-nexus-3500-software-upgrade-downgrade-guide-92x_chapter_01.html)
- [Cisco Nexus 3500 Series NX-OS Software Upgrade and Downgrade Guide, Release 7.x](https://www.cisco.com/c/en/us/td/docs/switches/datacenter/nexus3000/sw/upgrade/7_x/b_Cisco_Nexus_3500_Series_NX-OS_Software_Upgrade_and_Downgrade_Guide_Release_7x/b_Cisco_Nexus_3500_Series_NX-OS_Software_Upgrade_and_Downgrade_Guide_Release_7x_chapter_010.html)
- [Cisco Nexus 3500 Series NX-OS Software Upgrade and Downgrade Guide, Release 6.x](https://www.cisco.com/c/en/us/td/docs/switches/datacenter/nexus3000/sw/upgrade/6_x/b_Cisco_Nexus_3500_Series_NX-OS_Software_Upgrade_and_Downgrade_Guide_Release_6x/m_3500_upgrading_or_downgrading_the_cisco_nexus_3500_series_nx-os_software_6x.html)

## <span id="page-2-2"></span>**Components Used**

The information in this document is based on the Cisco Nexus 3524 and 3548 Series switches listed in the Applicable Hardware section of this document. The device output in this document was taken from a Nexus 3548 (model number N3K-C3548-10G) running various NX-OS software releases.

The information in this document was created from the devices in a specific lab environment. All of the devices used in this document started with a cleared (default) configuration. If your network is live, ensure that you understand the potential impact of any command.

# <span id="page-2-3"></span>**Background Information**

This document describes the steps used to upgrade Cisco NX-OS software on Cisco Nexus 3524 and 3548 Series switches from and to a variety of NX-OS software releases using supported disruptive upgrade paths. The intent behind this document is to provide step-by-step instructions to perform supported NX-OS software upgrades between common major and minor NX-OS software releases.

This document does not describe steps used to perform any non-disruptive upgrade for Cisco NX-OS software on Cisco Nexus 3524 and 3548 Series switches. ISSU software upgrades are outside the scope of this document.

## <span id="page-2-4"></span>**NX-OS Software Release Version Taxonomy**

Cisco NX-OS software release names contain a number of components that are regularly referenced in this document. The names of these components are clearly defined in the [Cisco NX-OS Software Release](https://tools.cisco.com/security/center/resources/ios_nx_os_reference_guide#release_naming_nx_os) [Naming section of the Cisco IOS® and Cisco NX-OS Software Release Reference Guide](https://tools.cisco.com/security/center/resources/ios_nx_os_reference_guide#release_naming_nx_os). Specifically, be aware of these terms:

- Major release number
- Minor release number
- Maintenance release number
- Platform designator
- Platform minor release number
- Platform maintenance release number
- Platform rebuild identifier

For example, NX-OS software release 7.0(3)I7(5a) has these components:

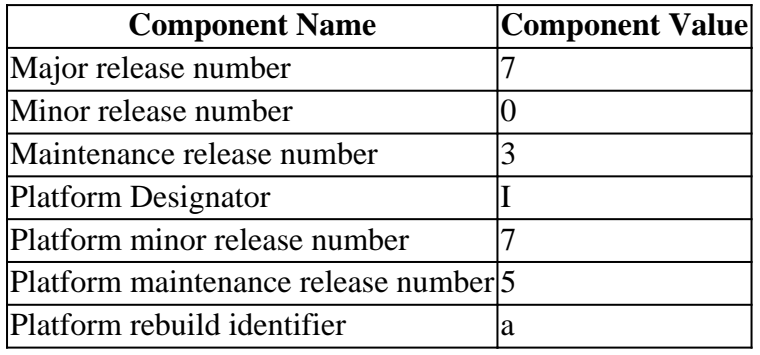

As another example, NX-OS software release 9.3(5) has these components:

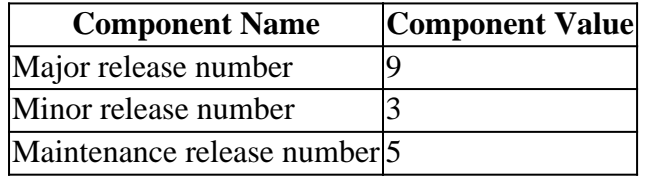

**Note**: The NX-OS 9 major release (sometimes referred to as 9.x in the documentation) adopts a new, unified version-numbering convention that does not include platform designator, platform minor release number, platform maintenance release number, or platform rebuilds identifier components.

Cisco Nexus configuration guides are typically grouped by NX-OS major release numbers. Within the title of these configuration guides, NX-OS major release numbers are typically displayed such that the major release number has a variable **x** appended referring to the minor release (such as 6.x, 7.x, and so on). For example, the Cisco Nexus 9000 Series NX-OS Fundamentals Configuration Guide, Release 7.x is applicable to all NX-OS 7 major releases (although specific caveats, limitations, and configuration examples can be specific to certain minor or maintenance release numbers).

The exception to this rule is the NX-OS 9 major release. For the NX-OS 9 major release, Cisco Nexus configuration guides are grouped by the NX-OS major and minor release numbers, with a variable **x**, appended referring to the maintenance release (such as  $9.2(x)$  and  $9.3(x)$ ).

This document uses the formatting used by the titles of Cisco Nexus configuration guides (6.x, 7.x, 9.2(x), 9.3(x), and so on) to describe standard disruptive NX-OS software upgrades between two NX-OS software releases.

## <span id="page-3-1"></span><span id="page-3-0"></span>**NX-OS Software Upgrade Terminology**

## **Source Releases, Target Releases, and Intermediate Releases**

An NX-OS software upgrade is typically performed between two releases - a source release (which is the NX-OS software release you are upgrading from) and a target release (which is the NX-OS software release you are upgrading to). For example, if you upgrade a Nexus 3548 switch from NX-OS software release 7.0(3)I7(8) to NX-OS software release 9.3(5), 7.0(3)I7(8) would be your source release while 9.3(5) would be your target release.

In order to upgrade from a specific source release to a specific target release, your upgrade path can require an upgrade to one or more intermediate releases. For example, if you upgrade a Nexus 3548 switch from NX-OS software release 7.0(3)I7(5a) to NX-OS software release 9.3(5), you need an upgrade to an intermediate release of 7.0(3)I7(8) or 9.2(4) before you can successfully upgrade to NX-OS software release 9.3(5).

## <span id="page-4-0"></span>**Types of NX-OS Software Upgrades**

NX-OS software upgrades can be divided into two categories:

- Disruptive Upgrades A disruptive upgrade between a source release and a target release where the Nexus switch reloads at the end of the upgrade process. The reload causes the data plane, control plane, and management plane of the Nexus switch to go offline in a short period of time.
- In-Service Software Upgrade (ISSU) A non-disruptive upgrade between a source release and a target release where the data plane of the Nexus switch remains online and forwards traffic as a result of Non-Stop Forwarding (NSF).

The procedure for non-disruptive ISSU NX-OS software upgrades is outside the scope of this document. This document only covers the standard disruptive NX-OS software upgrades.

## <span id="page-4-1"></span>**Applicable Hardware**

The procedure covered in this document is applicable to this hardware only:

- N3K-C3524P-10G
- N3K-C3524P-10GX
- N3K-C3524P-XL
- N3K-C3548P-10G
- N3K-C3548P-10GX
- N3K-C3548P-XL

# <span id="page-4-2"></span>**NX-OS Software Upgrade Procedures**

This section of the document describes how to perform standard disruptive NX-OS software upgrades from a variety of source releases to a variety of target releases.

## <span id="page-4-3"></span>**Upgrade from NX-OS 6.x to NX-OS 6.x**

This section of the document describes how to perform a standard disruptive NX-OS software upgrade from a source release in the NX-OS 6.x major release to a target release in the NX-OS 6.x major release.

An example standard disruptive NX-OS software upgrade is performed on a Cisco Nexus 3548 switch from a source release of 6.0(2)A4(5) to a target release of 6.0(2)A8(11b):

 $<\#root$ N3K-C3548# **show module** Mod Ports Module-Type **Model** Model Status --- ----- ----------------------------------- ---------------------- ------------ 1 48 48x10GE Supervisor N3K-C3548P-10G-SUP active \*

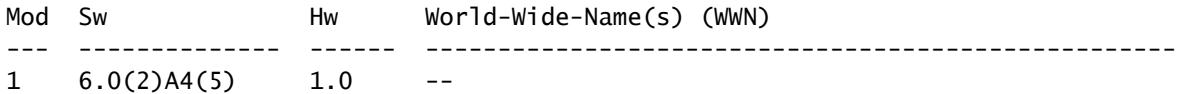

#### <span id="page-5-0"></span>**Upgrade Path Summary**

A summary of the upgrade path from a source release in the NX-OS 6.x major release to a target release in the NX-OS 6.x major release is shown here:

 $6. x \rightarrow 6. x$ 

#### <span id="page-5-1"></span>**Step 1. Download Target Release from Cisco Software Download**

NX-OS 6.x software requires a total of two NX-OS binary image files: a system image, and a kickstart image. You need to download these images from [Cisco's Software Download website](https://software.cisco.com/download/home) to your local computer. The specific steps you need to take to download software from Cisco's Software Download website are outside the scope of this document.

#### <span id="page-5-2"></span>**Step 2. Copy Target Release to Cisco Nexus Switch**

Copy the NX-OS 6.x kickstart and system binary image files to the Nexus 3524 or 3548 Series switch you would like to disruptively upgrade using your file transfer protocol of choice. This example demonstrates how to copy the kickstart and system binary image files for the NX-OS 6.0(2)A8(11b) software release via File Transfer Protocol (FTP) from an FTP server 192.0.2.100 reachable via the management VRF.

```
<#root>
N3K-C3548#
dir | include bin
    36742656 Nov 19 14:24:14 2020 n3500-uk9-kickstart.6.0.2.A4.5.bin
  166878338 Nov 19 14:22:40 2020 n3500-uk9.6.0.2.A4.5.bin
N3K-C3548#
copy ftp://username@192.0.2.100/n3500-uk9-kickstart.6.0.2.A8.11b.bin bootflash: vrf management
Password:
Copy complete, now saving to disk (wait)...
Copy complete.
N3K-C3548#
copy ftp://username@192.0.2.100/n3500-uk9.6.0.2.A8.11b.bin bootflash: vrf management
Password:
Copy complete, now saving to disk (wait)...
Copy complete.
N3K-C3548#
dir | include bin
    36742656 Nov 19 14:24:14 2020 n3500-uk9-kickstart.6.0.2.A4.5.bin
    37739008 Nov 19 18:13:12 2020 n3500-uk9-kickstart.6.0.2.A8.11b.bin
  166878338 Nov 19 14:22:40 2020 n3500-uk9.6.0.2.A4.5.bin
   197055713 Nov 19 18:14:46 2020 n3500-uk9.6.0.2.A8.11b.bin
```
## <span id="page-6-0"></span>**Step 3. Verify MD5 or SHA512 Checksum of Target Release**

After the NX-OS 6.x kickstart and system binary image files are copied to the Nexus 3524 or 3548 Series switch, you would like to disruptively upgrade using your file transfer protocol of choice, verify that the binary image files were not corrupted in transport by ensuring their MD5 or SHA512 checksums match what is published on [Cisco's Software Download website](https://software.cisco.com/download/home).

You can identify the MD5 and SHA512 checksum of NX-OS binary image files through Cisco's Software Download website by hovering your cursor over the image on the website. An example of this is shown in this image.

# **Software** Download

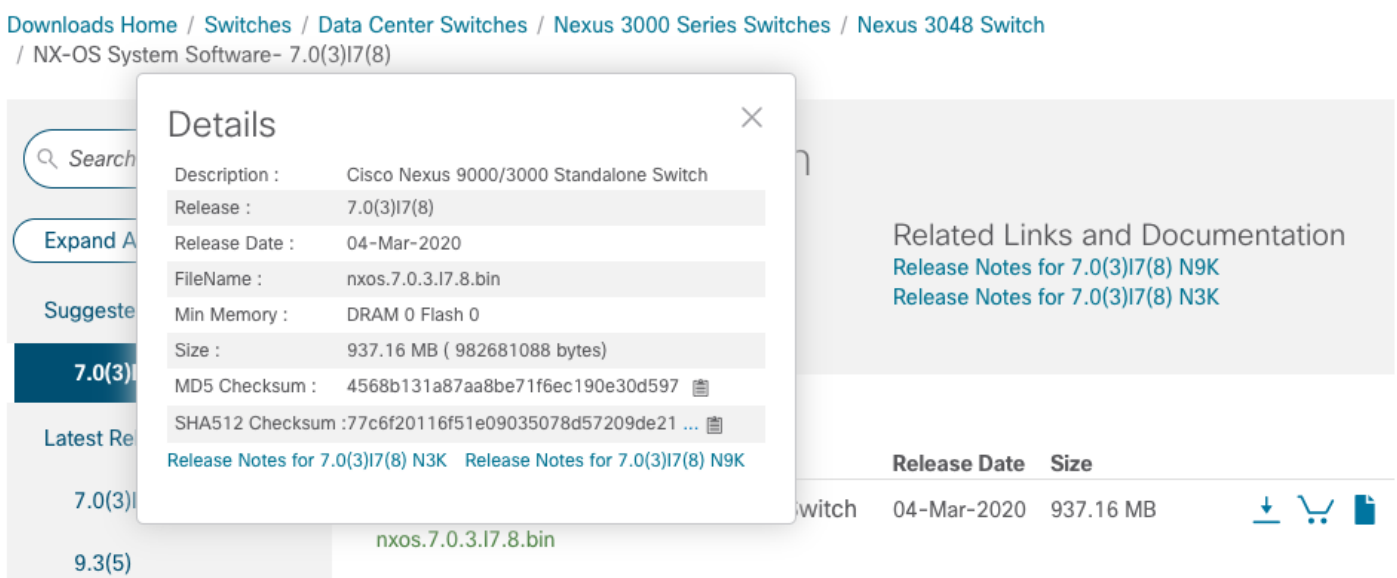

This example demonstrates how to verify the MD5 checksum of the kickstart and system binary image files for the NX-OS 6.0(2)A8(11b) software release through the **show file bootflash:{filename} md5sum** command. The expected MD5 checksum for the NX-OS6.0(2)A8(11b) kickstart binary image file is **1b025734ed34aeb7a0ea48f55897b09a**, while the expected MD5 checksum for the NX-OS 6.0(2)A8(11b) system binary image file is **1f8bfb0b3d59049d5bf385ed7866ee25**.

<#root>

N3K-C3548#

**show file bootflash:n3500-uk9-kickstart.6.0.2.A8.11b.bin md5sum**

1b025734ed34aeb7a0ea48f55897b09a N3K-C3548#

**show file bootflash:n3500-uk9.6.0.2.A8.11b.bin md5sum**

1f8bfb0b3d59049d5bf385ed7866ee25

<span id="page-6-1"></span>**Step 4. Upgrade NX-OS Software via Install All Command**

Begin a standard disruptive NX-OS software upgrade through the **install all** command. This command requires both the kickstart and system parameters to be passed in with the absolute filepath of the NX-OS kickstart and system binary image files corresponding with the target release.

This example shows the **install all** command where the kickstart parameter points to the absolute filepath of the NX-OS kickstart binary image file (**bootflash:n3500-uk9-kickstart.6.0.2.A8.11b.bin**) and the system parameter points to the absolute filepath of the NX-OS system binary image file (**bootflash:n3500 uk9.6.0.2.A8.11b.bin**).

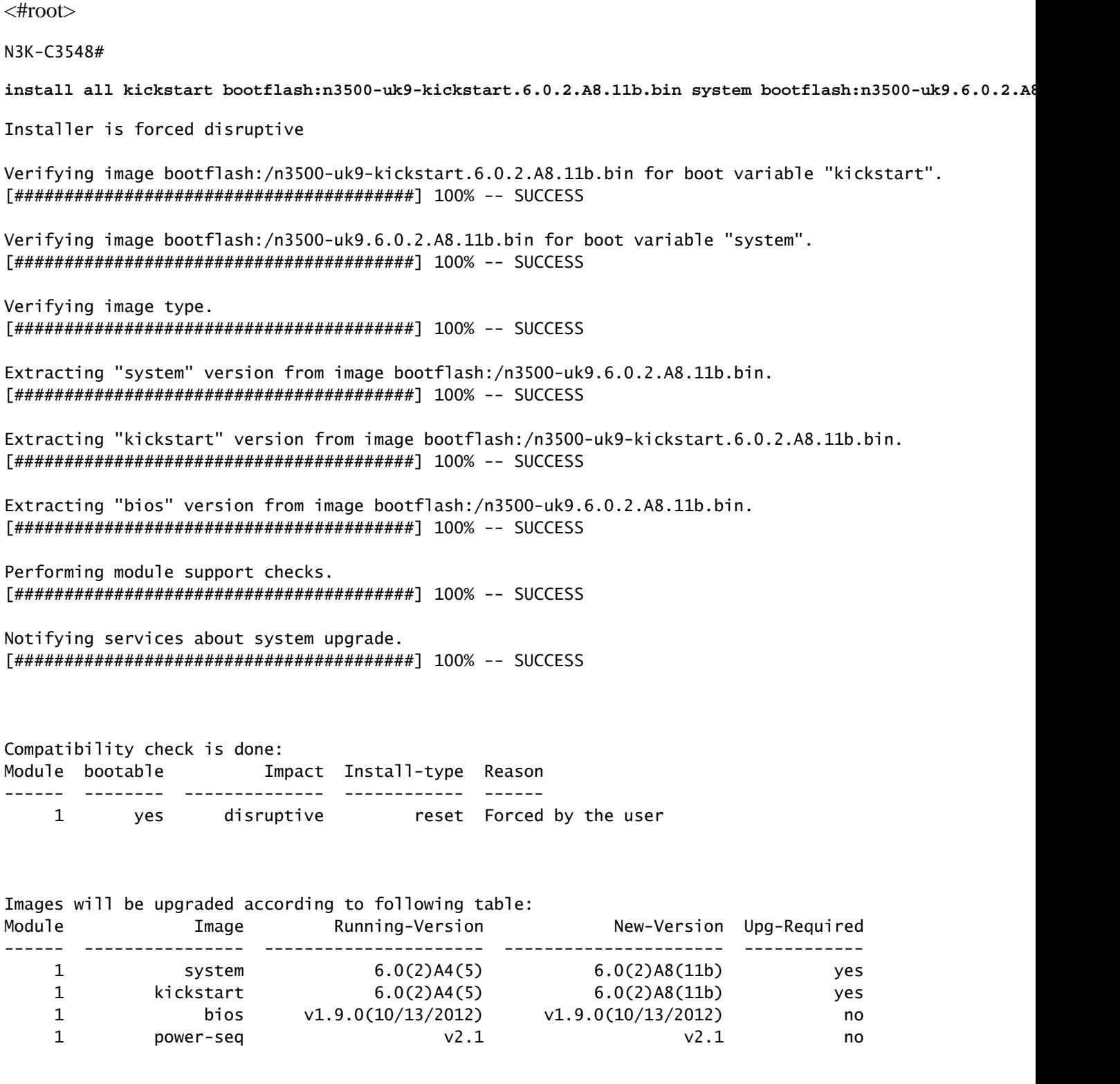

Switch will be reloaded for disruptive upgrade.

```
Do you want to continue with the installation (v/n)? [n]
y
Time Stamp: Thu Nov 19 18:32:15 2020
Install is in progress, please wait.
Performing runtime checks.
[########################################] 100% -- SUCCESS
Setting boot variables.
[########################################] 100% -- SUCCESS
Performing configuration copy.
[########################################] 100% -- SUCCESS
Time Stamp: Thu Nov 19 18:32:39 2020
```
Finishing the upgrade, switch will reboot in 10 seconds.

#### <span id="page-8-0"></span>**Step 5. Verify Successful NX-OS Software Upgrade**

After the Nexus 3524 or 3548 switch is reloaded, verify that the upgrade was successful through the **show module** command. The output of this command shows the desired target release. An example of this is shown here, where the switch was successfully upgraded to NX-OS software release 6.0(2)A8(11b).

<#root> N3K-C3548# **show module** Mod Ports Module-Type **Model** Model Status --- ----- ----------------------------------- ---------------------- ------------ 1 48 48x10GE Supervisor N3K-C3548P-10G-SUP active \* Mod Sw Hw World-Wide-Name(s) (WWN) --- -------------- ------ ----------------------------------------------------  $1$  6.0(2) $A8(11b)$  1.0

#### <span id="page-8-1"></span>**Step 6. Delete Source Release Binary Image Files from Cisco Nexus Switch**

After you verify that the NX-OS software upgrade from the source release to the target release was successful, preserve free space on the switch's bootflash by deleting the source release's kickstart and system binary image files from the bootflash of the device. This can be done with the **delete bootflash:{filename}** command. An example of this is shown here, where the NX-OS 6.0(2)A4(5) kickstart and system binary image files are deleted from the switch's bootflash.

<#root> N3K-C3548# **dir | include bin**

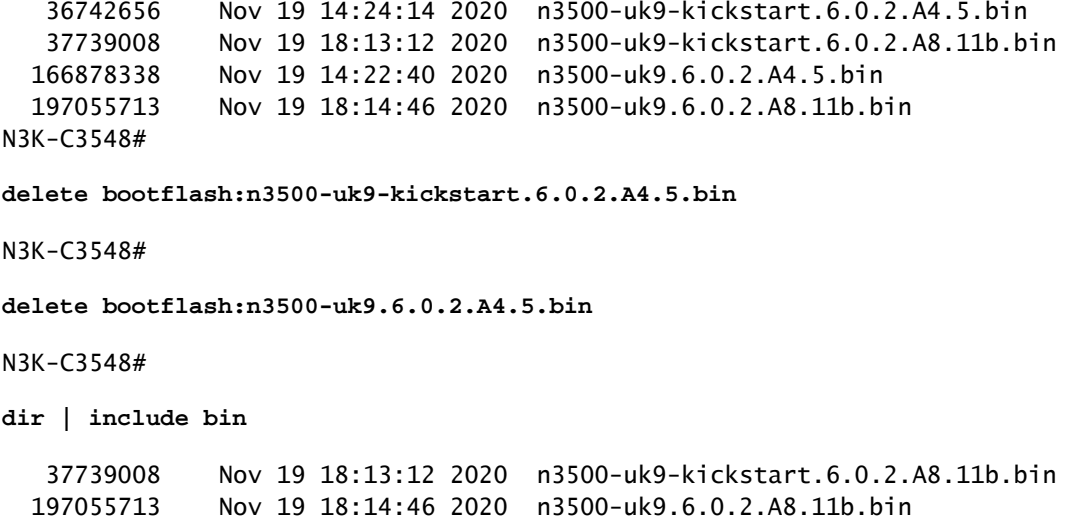

#### <span id="page-9-0"></span>**Step 7. Run Initial Setup Script to Re-Apply CoPP Policies**

Run the initial setup script with the **setup** command. Enter the basic configuration dialog by entering **yes**, then accept all default options shown by repeatedly pressing the Enter key until the NX-OS CLI prompt is returned.

**Note**: Running the initial setup script does not modify the existing running configuration of the switch. The purpose of running the initial setup script is to ensure that updated Control Plane Policing (CoPP) policy configuration is present in the running configuration of the switch. Failure to perform this step can result in packet loss for control plane traffic.

An example of this is shown here.

<#root>

N3K-C3548#

**setup**

---- Basic System Configuration Dialog ----

This setup utility will guide you through the basic configuration of the system. Setup configures only enough connectivity for management of the system.

\*Note: setup is mainly used for configuring the system initially, when no configuration is present. So setup always assumes system defaults and not the current system configuration values.

Press Enter at anytime to skip a dialog. Use ctrl-c at anytime to skip the remaining dialogs.

Would you like to enter the basic configuration dialog (yes/no):

**yes**

 Create another login account (yes/no) [n]: Configure read-only SNMP community string (yes/no) [n]: Configure read-write SNMP community string (yes/no) [n]: Enter the switch name : Continue with Out-of-band (mgmt0) management configuration? (yes/no) [y]: Mamt0 IPv4 address : Configure the default gateway? (yes/no) [y]: IPv4 address of the default gateway : Enable the telnet service? (yes/no) [n]: Enable the ssh service? (yes/no) [y]: Type of ssh key you would like to generate (dsa/rsa) : Configure the ntp server? (yes/no) [n]: Configure default interface layer (L3/L2) [L2]: Configure default switchport interface state (shut/noshut) [noshut]: Configure CoPP System Policy Profile ( default / l2 / l3 ) [default]: The following configuration will be applied: no telnet server enable system default switchport no system default switchport shutdown policy-map type control-plane copp-system-policy ( default ) Would you like to edit the configuration? (yes/no) [n]: Use this configuration and save it? (yes/no) [y]: [########################################] 100% Copy complete, now saving to disk (wait)... Copy complete.

## <span id="page-10-0"></span>**Upgrade from NX-OS 6.x to NX-OS 7.x**

This section of the document describes how to perform a standard disruptive NX-OS software upgrade from a source release in the NX-OS 6.x major release to a target release in the NX-OS 7.x major release.

**Note**: An NX-OS software upgrade to a target release in the NX-OS 7.x major release from a source release in the NX-OS 6.x major release requires a mandatory intermediate upgrade to 6.0(2)A8(7b) or later before upgrading to the desired target release. Cisco recommends using 6.0(2)A8(11b) as the software release for this intermediate upgrade.

An example standard disruptive NX-OS software upgrade is performed on a Cisco Nexus 3548 switch from a source release of 6.0(2)A4(5) to a target release of 7.0(3)I7(9):

<#root>

N3K-C3548#

**show module**

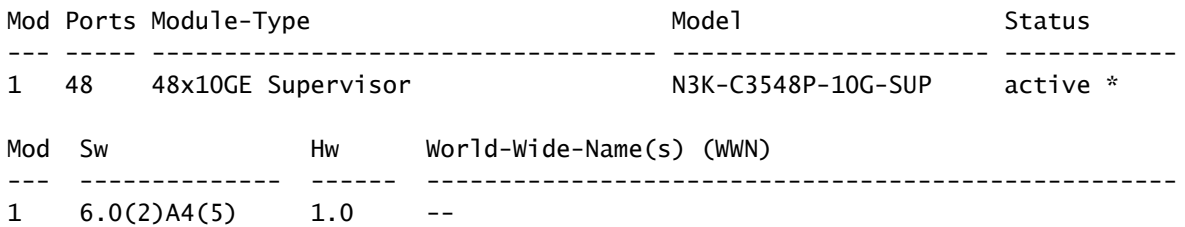

## <span id="page-11-0"></span>**Upgrade Path Summary**

A summary of the upgrade path from a source release in the NX-OS 6.x major release to a target release in the NX-OS 7.x major release through an intermediate release of 6.0(2)A8(11b) is shown here:

## $6. x \rightarrow 6.0(2) AB(11b) \rightarrow 7.x$

## <span id="page-11-1"></span>**Step 1. Upgrade from NX-OS 6.x to NX-OS 6.0(2)A8(11b)**

Use the Upgrade from NX-OS 6.x to NX-OS 6.x section of this document to perform a standard disruptive NX-OS software upgrade from your source release to an intermediate release of NX-OS software release 6.0(2)A8(11b). This is required in order for an upgrade to a target release in the NX-OS 7.x major release to be successful.

## <span id="page-11-2"></span>**Step 2. Download Target Release from Cisco Software Download**

NX-OS 7.x software uses a single NX-OS binary image file (sometimes referred to as a unified image file). You need to download this image from [Cisco's Software Download website](https://software.cisco.com/download/home) to your local computer. The specific steps you need to take to download software from Cisco's Software Download website are outside the scope of this document.

**Note**: If you are upgrading to NX-OS software release 7.0(3)I7(8) or 7.0(3)I7(9), you can download the compact NX-OS software image from [Cisco's Software Download Website](https://software.cisco.com/download/home). When browsing the website, select the model of Nexus switch that you are attempting to upgrade and navigate to the desired target NX-OS software release. Then, locate the software image with Compact Image in its description and the word compact in its filename. For more information, refer to the [Compact NX-OS](https://www.cisco.com/c/en/us/td/docs/switches/datacenter/nexus3000/sw/upgrade/7_x/b_Cisco_Nexus_3500_Series_NX-OS_Software_Upgrade_and_Downgrade_Guide_Release_7x/b_Cisco_Nexus_3500_Series_NX-OS_Software_Upgrade_and_Downgrade_Guide_Release_7x_chapter_010.html#id_61530%20target=) [Software Images on Cisco's Software Download Website section of the Cisco Nexus 3500 Series NX-](https://www.cisco.com/c/en/us/td/docs/switches/datacenter/nexus3000/sw/upgrade/7_x/b_Cisco_Nexus_3500_Series_NX-OS_Software_Upgrade_and_Downgrade_Guide_Release_7x/b_Cisco_Nexus_3500_Series_NX-OS_Software_Upgrade_and_Downgrade_Guide_Release_7x_chapter_010.html#id_61530%20target=)[OS Software Upgrade and Downgrade Guide, Release 7.x document](https://www.cisco.com/c/en/us/td/docs/switches/datacenter/nexus3000/sw/upgrade/7_x/b_Cisco_Nexus_3500_Series_NX-OS_Software_Upgrade_and_Downgrade_Guide_Release_7x/b_Cisco_Nexus_3500_Series_NX-OS_Software_Upgrade_and_Downgrade_Guide_Release_7x_chapter_010.html#id_61530%20target=)

## <span id="page-11-3"></span>**Step 3. Copy Target Release to Cisco Nexus Switch through Compact Image Procedure via SCP**

Copy the target release unified binary image file to the Nexus 3524 or 3548 Series switch you would like to disruptively upgrade by executing the NX-OS Compact Image Procedure via SCP. For more information on this procedure, refer to [Nexus 3000, 3100, and 3500 NX-OS Compact Image Procedure Document.](https://www.cisco.com/c/en/us/support/docs/switches/nexus-3000-series-switches/215781-nexus-3000-3100-and-3500-nx-os-compact.html)

**Note**: In order to run the NX-OS Compact Image Procedure and reduce the file size of the NX-OS

unified binary image file, the MD5 and SHA512 checksum of the NX-OS unified binary image file changes and is different from the MD5/SHA512 checksum published on Cisco's Software Download website. This is expected behavior and is not indicative of an issue - proceed with an NX-OS software upgrade in this scenario.

This example demonstrates how to copy the NX-OS 7.0(3)I7(9) software release unified binary image file through the Compact Image Procedure (denoted by the compact keyword) via SCP from an SCP server 192.0.2.100 reachable via the management VRF.

<#root> N3K-C3548# **dir | include bin** 37739008 Nov 19 18:13:12 2020 n3500-uk9-kickstart.6.0.2.A8.11b.bin 197055713 Nov 19 18:14:46 2020 n3500-uk9.6.0.2.A8.11b.bin N3K-C3548# **copy scp://username@192.0.2.100/nxos.7.0.3.I7.9.bin bootflash: compact vrf management** The authenticity of host '192.0.2.100 (192.0.2.100)' can't be established. ECDSA key fingerprint is SHA1:00:11:06:bf:16:10:7b:e4:95:41:f3:75:4d:cb:41:d7:c7:8a:63:d1. Are you sure you want to continue connecting (yes/no)? **yes** Warning: Permanently added '192.0.2.100' (ECDSA) to the list of known hosts. username@192.0.2.100's password: nxos.7.0.3.I7.9.bin 100% 937MB 2.6MB/s 06:06 Copy complete, now saving to disk (wait)... Copy complete. N3K-C3548# **dir | include bin** 37739008 Nov 19 18:13:12 2020 n3500-uk9-kickstart.6.0.2.A8.11b.bin 197055713 Nov 19 18:14:46 2020 n3500-uk9.6.0.2.A8.11b.bin 459209441 Nov 19 20:28:50 2020 nxos.7.0.3.I7.9.bin

#### <span id="page-12-0"></span>**Step 4. Upgrade NX-OS Software via Install All Command**

Begin a standard disruptive NX-OS software upgrade through the **install all** command. This command requires the nxos parameter to be passed in with the absolute filepath of the NX-OS unified binary image file corresponding with the target release.

This example shows the **install all** command where the nxos parameter points to the absolute filepath of the NX-OS 7.0(3)I7(9) unified binary image file (bootflash:nxos.7.0.3.I7.9.bin).

 $\langle$ #root $\rangle$ N3K-C3548# **install all nxos bootflash:nxos.7.0.3.I7.9.bin** Installer is forced disruptive

Verifying image bootflash:/nxos.7.0.3.I7.9.bin for boot variable "nxos". [########################################] 100% -- SUCCESS Verifying image type. [########################################] 100% -- SUCCESS Extracting "nxos" version from image bootflash:/nxos.7.0.3.I7.9.bin. [########################################] 100% -- SUCCESS Extracting "bios" version from image bootflash:/nxos.7.0.3.I7.9.bin. [########################################] 100% -- SUCCESS Performing runtime checks. [########################################] 100% -- SUCCESS Performing module support checks.

[########################################] 100% -- SUCCESS

Notifying services about system upgrade. [########################################] 100% -- SUCCESS

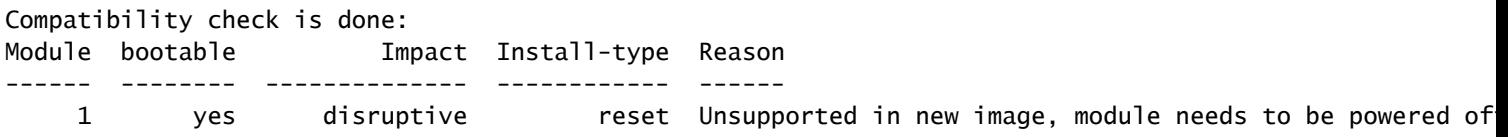

Images will be upgraded according to following table:

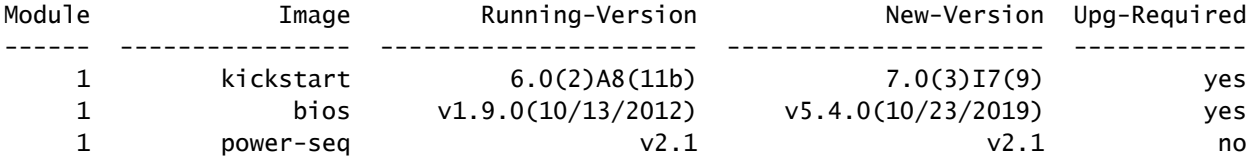

Switch will be reloaded for disruptive upgrade. Do you want to continue with the installation  $(y/n)$ ? [n]

**y**

Time Stamp: Thu Nov 19 21:41:54 2020

Install is in progress, please wait.

Performing runtime checks. [########################################] 100% -- SUCCESS

Setting boot variables. [########################################] 100% -- SUCCESS

Performing configuration copy. [########################################] 100% -- SUCCESS

Module 1: Refreshing compact flash and upgrading bios/loader/bootrom/power-seq. Warning: please do not remove or power off the module at this time. Note: Power-seq upgrade needs a power-cycle to take into effect. On success of power-seq upgrade, SWITCH OFF THE POWER to the system and then, power it up.  $\begin{bmatrix} \# & \end{bmatrix}$  0%

Finishing the upgrade, switch will reboot in 10 seconds.

#### <span id="page-14-0"></span>**Step 5. Verify Successful NX-OS Software Upgrade**

After the Nexus 3524 or 3548 switch is reloaded, verify that the upgrade was successful through the **show module** command. The output of this command shows the desired target release. An example of this is shown here, where the switch was successfully upgraded to NX-OS software release 7.0(3)I7(9).

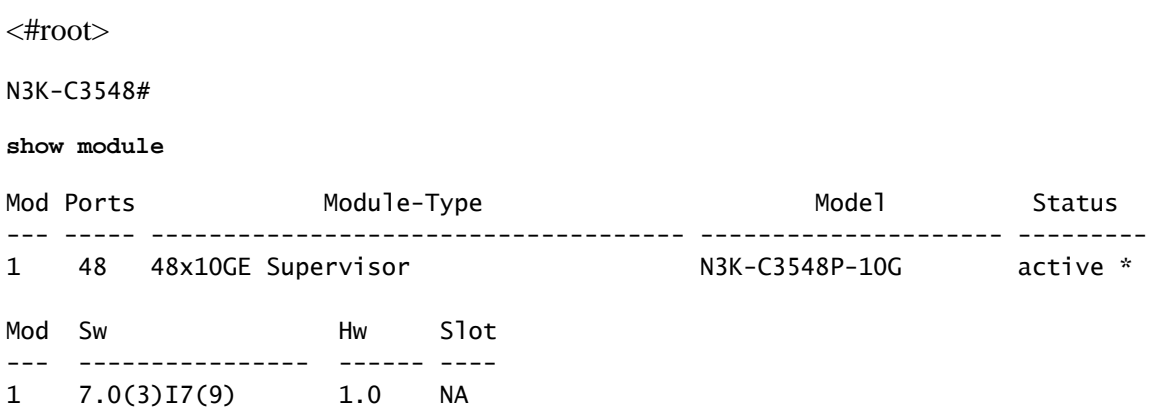

#### <span id="page-14-1"></span>**Step 6. Delete Intermediate Release Binary Image Files from Cisco Nexus Switch**

After you verify that the NX-OS software upgrade from the intermediate release to the target release was successful, preserve free space on the switch's bootflash by deleting the intermediate release's kickstart and system binary image files from the bootflash of the device. This can be done with the **delete bootflash:{filename}** command. An example of this is shown here, where the NX-OS 6.0(2)A8(11b) kickstart and system binary image files are deleted from the switch's bootflash.

<#root> N3K-C3548# **dir | include bin** 37739008 Nov 19 18:13:12 2020 n3500-uk9-kickstart.6.0.2.A8.11b.bin 197055713 Nov 19 18:14:46 2020 n3500-uk9.6.0.2.A8.11b.bin 459209441 Nov 19 20:28:50 2020 nxos.7.0.3.I7.9.bin N3K-C3548# **delete bootflash:n3500-uk9-kickstart.6.0.2.A8.11b.bin** Do you want to delete "/n3500-uk9-kickstart.6.0.2.A8.11b.bin" ? (yes/no/abort) [y] N3K-C3548# **delete bootflash:n3500-uk9.6.0.2.A8.11b.bin** Do you want to delete "/n3500-uk9.6.0.2.A8.11b.bin" ? (yes/no/abort) [y] N3K-C3548# **dir | include bin**

459209441 Nov 19 20:28:50 2020 nxos.7.0.3.I7.9.bin

#### <span id="page-15-0"></span>**Step 7. Run Initial Setup Script to Re-Apply CoPP Policies**

Run the initial setup script with the **setup** command. Enter the basic configuration dialog by entering **yes**, then accept all default options shown by repeatedly pressing the Enter key until the NX-OS CLI prompt is returned.

**Note**: Running the initial setup script does not modify the existing running configuration of the switch. The purpose of running the initial setup script is to ensure that updated CoPP (Control Plane Policing) policy configuration is present in the running configuration of the switch. Failure to perform this step can result in packet loss for control plane traffic.

An example of this is shown here.

<#root>

N3K-C3548#

**setup**

#### ---- Basic System Configuration Dialog ----

This setup utility will guide you through the basic configuration of the system. Setup configures only enough connectivity for management of the system.

\*Note: setup is mainly used for configuring the system initially, when no configuration is present. So setup always assumes system defaults and not the current system configuration values.

Press Enter at anytime to skip a dialog. Use ctrl-c at anytime to skip the remaining dialogs.

Would you like to enter the basic configuration dialog (yes/no):

**yes**

Create another login account (yes/no) [n]:

Configure read-only SNMP community string (yes/no) [n]:

Configure read-write SNMP community string (yes/no) [n]:

Enter the switch name :

Continue with Out-of-band (mgmt0) management configuration? (yes/no) [y]:

Mgmt0 IPv4 address :

Configure the default gateway? (yes/no) [y]:

IPv4 address of the default gateway :

```
 Enable the telnet service? (yes/no) [n]:
  Enable the ssh service? (yes/no) [y]:
    Type of ssh key you would like to generate (dsa/rsa) :
  Configure the ntp server? (yes/no) [n]:
  Configure default interface layer (L3/L2) [L2]:
  Configure default switchport interface state (shut/noshut) [noshut]:
  Configure CoPP System Policy Profile ( default / l2 / l3 ) [default]:
The following configuration will be applied:
  no telnet server enable
   system default switchport
  no system default switchport shutdown
  policy-map type control-plane copp-system-policy ( default )
Would you like to edit the configuration? (yes/no) [n]:
Use this configuration and save it? (yes/no) [y]:
MTC:Executing copp config
[########################################] 100%
Copy complete, now saving to disk (wait)...
Copy complete.
```
## <span id="page-16-0"></span>**Upgrade from NX-OS 6.x to NX-OS 9.2(x)**

This section of the document describes how to perform a standard disruptive NX-OS software upgrade from a source release in the NX-OS 6.x major release to a target release in the NX-OS 9.2(x) minor release.

**Note**: An NX-OS software upgrade to a target release in the NX-OS 9.2(x) minor release from a source release in the NX-OS 6.x major release requires a mandatory intermediate upgrade to 6.0(2)A8(11b) before upgrading to the desired target release.

An example standard disruptive NX-OS software upgrade is performed on a Cisco Nexus 3548 switch from a source release of 6.0(2)A4(5) to a target release of 9.2(4):

<#root>

N3K-C3548#

**show module**

Mod Ports Module-Type Model Status

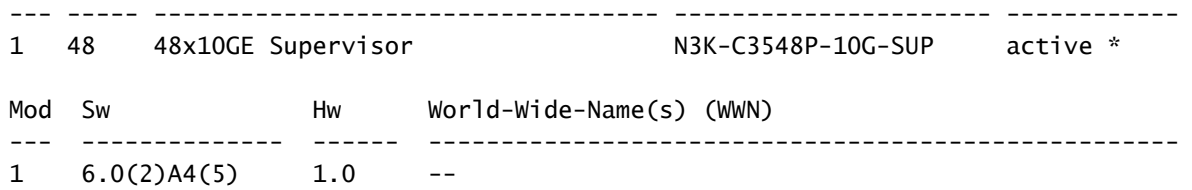

## <span id="page-17-0"></span>**Upgrade Path Summary**

A summary of the upgrade path from a source release in the NX-OS 6.x major release to a target release in the NX-OS 9.2(x) minor release through an intermediate release of 6.0(2)A8(11b) is shown here:

 $6. x \rightarrow 6.0(2)$  $A8(11b) \rightarrow 9.2(x)$ 

## <span id="page-17-1"></span>**Step 1. Upgrade from NX-OS 6.x to NX-OS 6.0(2)A8(11b)**

Use the Upgrade from NX-OS 6.x to NX-OS 6.x section of this document to perform a standard disruptive NX-OS software upgrade from your source release to an intermediate release of NX-OS software release 6.0(2)A8(11b). This is required in order for an upgrade to a target release in the NX-OS 9.2(x) minor release to be successful.

## <span id="page-17-2"></span>**Step 2. Download Target Release from Cisco Software Download**

NX-OS 9.2(x) software uses a single NX-OS binary image file (sometimes referred to as a unified image file). You need to download this image from [Cisco's Software Download Website](https://software.cisco.com/download/home) to your local computer. The specific steps you need to take to download software from Cisco's Software Download website are outside the scope of this document.

**Note**: If you are upgrading to NX-OS software release 9.2(4), you can download the compact NX-OS software image from [Cisco's Software Download Website](https://software.cisco.com/download/home). When browsing the website, select the model of Nexus switch that you are attempting to upgrade and navigate to the desired target NX-OS software release. Then, locate the software image with Compact Image in its description and the word compact in its filename. For more information, refer to the [Compact NX-OS Software Images on](https://www.cisco.com/c/en/us/td/docs/switches/datacenter/nexus3548/sw/92x/upgrade/guide/b-cisco-nexus-3500-software-upgrade-downgrade-guide-92x/b-cisco-nexus-3500-software-upgrade-downgrade-guide-92x_chapter_01.html#id_61530) [Cisco's Software Download Website Section of the Cisco Nexus 3500 Series NX-OS Software](https://www.cisco.com/c/en/us/td/docs/switches/datacenter/nexus3548/sw/92x/upgrade/guide/b-cisco-nexus-3500-software-upgrade-downgrade-guide-92x/b-cisco-nexus-3500-software-upgrade-downgrade-guide-92x_chapter_01.html#id_61530) [Upgrade and Downgrade Guide, Release 7.x Document](https://www.cisco.com/c/en/us/td/docs/switches/datacenter/nexus3548/sw/92x/upgrade/guide/b-cisco-nexus-3500-software-upgrade-downgrade-guide-92x/b-cisco-nexus-3500-software-upgrade-downgrade-guide-92x_chapter_01.html#id_61530)

## <span id="page-17-3"></span>**Step 3. Copy Target Release to Cisco Nexus Switch through Compact Image Procedure via SCP**

Copy the target release unified binary image file to the Nexus 3524 or 3548 Series switch you would like to disruptively upgrade by executing the NX-OS Compact Image Procedure via SCP. For more information on this procedure, refer to [Nexus 3000, 3100, and 3500 NX-OS Compact Image Procedure Document](https://www.cisco.com/c/en/us/support/docs/switches/nexus-3000-series-switches/215781-nexus-3000-3100-and-3500-nx-os-compact.html)

**Note**: In order to run the NX-OS Compact Image Procedure and reduce the file size of the NX-OS unified binary image file, the MD5 and SHA512 checksum of the NX-OS unified binary image file changes and is different from the MD5/SHA512 checksum published on Cisco's Software Download website. This is expected behavior and is not indicative of an issue - proceed with an NX-OS software upgrade in this scenario.

This example demonstrates how to copy the NX-OS 9.2(4) software release unified binary image file through the Compact Image Procedure (denoted by the compact keyword) via SCP from an SCP server 192.0.2.100 reachable via the management VRF.

<#root> N3K-C3548# **dir | include bin** 37739008 Nov 19 22:06:28 2020 n3500-uk9-kickstart.6.0.2.A8.11b.bin 197055713 Nov 19 22:15:20 2020 n3500-uk9.6.0.2.A8.11b.bin N3K-C3548# **copy scp://username@192.0.2.100/nxos.9.2.4.bin bootflash: compact vrf management** The authenticity of host '192.0.2.100 (192.0.2.100)' can't be established. ECDSA key fingerprint is SHA1:00:11:06:bf:16:10:7b:e4:95:41:f3:75:4d:cb:41:d7:c7:8a:63:d1. Are you sure you want to continue connecting (yes/no)? **yes** Warning: Permanently added '192.0.2.100' (ECDSA) to the list of known hosts. username@192.0.2.100's password: nxos.9.2.4.bin 100% 1278MB 2.4MB/s 08:45 Copy complete, now saving to disk (wait)... Copy complete. N3K-C3548# **dir | include bin** 37739008 Nov 19 22:06:28 2020 n3500-uk9-kickstart.6.0.2.A8.11b.bin 197055713 Nov 19 22:15:20 2020 n3500-uk9.6.0.2.A8.11b.bin 530509806 Nov 19 22:41:28 2020 nxos.9.2.4.bin

#### <span id="page-18-0"></span>**Step 4. Upgrade NX-OS Software via Install All Command.**

Begin a standard disruptive NX-OS software upgrade through the **install all** command. This command requires the nxos parameter to be passed in with the absolute filepath of the NX-OS unified binary image file corresponding with the target release.

This example shows the **install all** command where the nxos parameter points to the absolute filepath of the NX-OS 9.2(4) unified binary image file (bootflash:nxos.9.2.4.bin).

<#root> N3K-C3548# **install all nxos bootflash:nxos.9.2.4.bin** Installer is forced disruptive Verifying image bootflash:/nxos.9.2.4.bin for boot variable "nxos". [########################################] 100% -- SUCCESS Verifying image type. [########################################] 100% -- SUCCESS Extracting "nxos" version from image bootflash:/nxos.9.2.4.bin. [########################################] 100% -- SUCCESS

Extracting "bios" version from image bootflash:/nxos.9.2.4.bin. [########################################] 100% -- SUCCESS

Performing runtime checks. [########################################] 100% -- SUCCESS

Performing module support checks. [########################################] 100% -- SUCCESS

Notifying services about system upgrade. [########################################] 100% -- SUCCESS

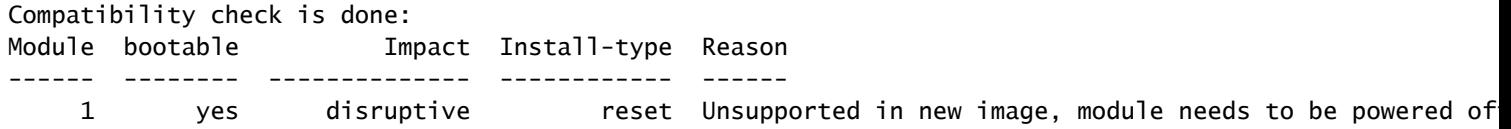

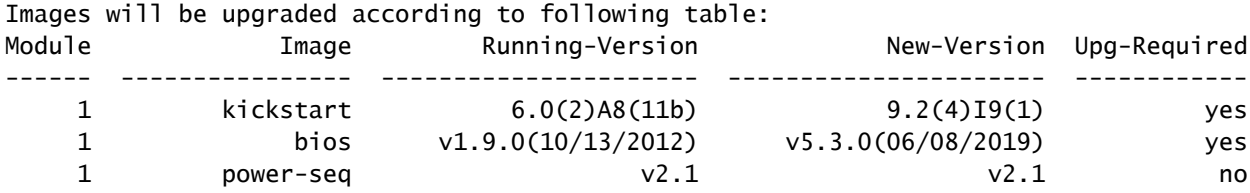

Switch will be reloaded for disruptive upgrade. Do you want to continue with the installation  $(y/n)$ ? [n]

**y**

Time Stamp: Thu Nov 19 22:56:09 2020

Install is in progress, please wait.

Performing runtime checks. [########################################] 100% -- SUCCESS

Setting boot variables. [########################################] 100% -- SUCCESS

Performing configuration copy. [########################################] 100% -- SUCCESS

Module 1: Refreshing compact flash and upgrading bios/loader/bootrom/power-seq. Warning: please do not remove or power off the module at this time. Note: Power-seq upgrade needs a power-cycle to take into effect. On success of power-seq upgrade, SWITCH OFF THE POWER to the system and then, power it up.  $\begin{bmatrix} \# & \end{bmatrix}$  0% Time Stamp: Thu Nov 19 23:00:22 2020

<span id="page-19-0"></span>Finishing the upgrade, switch will reboot in 10 seconds.

After the Nexus 3524 or 3548 switch is reloaded, verify that the upgrade was successful through the **show module** command. The output of this command shows the desired target release. An example of this is shown here, where the switch was successfully upgraded to NX-OS software release 9.2(4).

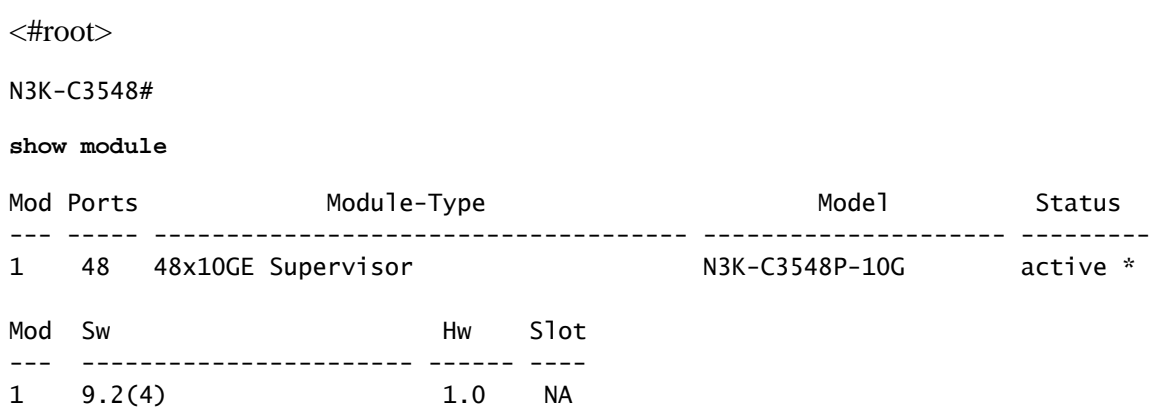

#### <span id="page-20-0"></span>**Step 6. Delete Intermediate Release Binary Image Files from Cisco Nexus Switch**

After you verify that the NX-OS software upgrade from the intermediate release to the target release was successful, preserve free space on the switch's bootflash by deleting the intermediate release's kickstart and system binary image files from the bootflash of the device. This can be done with the **delete bootflash:{filename}** command. An example of this is shown here, where the NX-OS 6.0(2)A8(11b) kickstart and system binary image files are deleted from the switch's bootflash.

<#root>

N3K-C3548#

**dir | include bin**

 37739008 Nov 19 22:06:28 2020 n3500-uk9-kickstart.6.0.2.A8.11b.bin 197055713 Nov 19 22:15:20 2020 n3500-uk9.6.0.2.A8.11b.bin 530509806 Nov 19 22:41:28 2020 nxos.9.2.4.bin N3K-C3548#

**delete bootflash:n3500-uk9-kickstart.6.0.2.A8.11b.bin**

Do you want to delete "/n3500-uk9-kickstart.6.0.2.A8.11b.bin" ? (yes/no/abort) [y] N3K-C3548#

**delete bootflash:n3500-uk9.6.0.2.A8.11b.bin**

Do you want to delete "/n3500-uk9.6.0.2.A8.11b.bin" ? (yes/no/abort) [y] N3K-C3548#

**dir | include bin**

530509806 Nov 19 22:41:28 2020 nxos.9.2.4.bin

#### <span id="page-20-1"></span>**Step 7. Run Initial Setup Script to Re-Apply CoPP Policies**

Run the initial setup script with the **setup** command. Enter the basic configuration dialog by entering **yes**, then accept all default options shown by repeatedly pressing the Enter key until the NX-OS CLI prompt is returned.

**Note**: Running the initial setup script does not modify the existing running configuration of the switch. The purpose of running the initial setup script is to ensure that updated Control Plane Policing (CoPP) policy configuration is present in the running configuration of the switch. Failure to perform this step can result in packet loss for control plane traffic.

An example of this is shown here.

<#root>

N3K-C3548#

**setup**

---- Basic System Configuration Dialog ----

This setup utility will guide you through the basic configuration of the system. Setup configures only enough connectivity for management of the system.

\*Note: setup is mainly used for configuring the system initially, when no configuration is present. So setup always assumes system defaults and not the current system configuration values.

Press Enter at anytime to skip a dialog. Use ctrl-c at anytime to skip the remaining dialogs.

Would you like to enter the basic configuration dialog (yes/no):

**yes**

Create another login account (yes/no) [n]:

Configure read-only SNMP community string (yes/no) [n]:

Configure read-write SNMP community string (yes/no) [n]:

Enter the switch name :

Continue with Out-of-band (mgmt0) management configuration? (yes/no) [y]:

Mgmt0 IPv4 address :

Configure the default gateway? (yes/no) [y]:

IPv4 address of the default gateway :

Enable the telnet service? (yes/no) [n]:

Enable the ssh service? (yes/no) [y]:

Type of ssh key you would like to generate (dsa/rsa) :

Configure the ntp server? (yes/no) [n]:

Configure default interface layer (L3/L2) [L2]: Configure default switchport interface state (shut/noshut) [noshut]: Configure CoPP System Policy Profile ( default / 12 / 13 ) [default]: The following configuration will be applied: no telnet server enable system default switchport no system default switchport shutdown policy-map type control-plane copp-system-policy ( default ) Would you like to edit the configuration? (yes/no) [n]: Use this configuration and save it? (yes/no) [y]: MTC:Executing copp config [########################################] 100% Copy complete, now saving to disk (wait)... Copy complete.

## <span id="page-22-0"></span>**Upgrade from NX-OS 6.x to NX-OS 9.3(x)**

This section of the document describes how to perform a standard disruptive NX-OS software upgrade from a source release in the NX-OS 6.x major release to a target release in the NX-OS 9.3(x) minor release.

**Note**: An NX-OS software upgrade to a target release in the NX-OS 9.3(x) minor release from a source release in the NX-OS 6.x major release requires two mandatory intermediate upgrades. The first intermediate upgrade is to NX-OS 6.0(2)A8(11b). The second intermediate upgrade is to NX-OS 7.0(3)I7(9). After the second intermediate upgrade to 7.0(3)I7(9), upgrade to the desired target release in the NX-OS 9.3(x) minor release.

An example standard disruptive NX-OS software upgrade is performed on a Cisco Nexus 3548 switch from a source release of 6.0(2)A4(5) to a target release of 9.3(6):

<#root> N3K-C3548# **show module** Mod Ports Module-Type Model Model Status --- ----- ----------------------------------- ---------------------- ------------ 1 48 48x10GE Supervisor N3K-C3548P-10G-SUP active \* Mod Sw Hw World-Wide-Name(s) (WWN) --- -------------- ------ ----------------------------------------------------  $1, 6.0(2)$ A4(5)  $1, 0$ 

#### <span id="page-22-1"></span>**Upgrade Path Summary**

A summary of the upgrade path from a source release in the NX-OS 6.x major release to a target release in

the NX-OS 9.3(x) minor release through intermediate releases of 6.0(2)A8(11b) and 7.0(3)I7(9) is shown here:

$$
6.x \Rightarrow 6.0(2) A8(11b) \Rightarrow 7.0(3) I7(9) \Rightarrow 9.3(x)
$$

## <span id="page-23-0"></span>**Step 1. Upgrade from NX-OS 6.x to NX-OS 6.0(2)A8(11b)**

Use the Upgrade from NX-OS 6.x to NX-OS 6.x section of this document to perform a standard disruptive NX-OS software upgrade from your source release to an intermediate release of NX-OS software release 6.0(2)A8(11b). This is required in order for an upgrade to an intermediate release of 7.0(3)I7(9) to be successful.

## <span id="page-23-1"></span>**Step 2. Upgrade from NX-OS 6.0(2)A8(11b) to NX-OS 7.0(3)I7(9)**

Use the Upgrade from NX-OS 6.x to NX-OS 7.x section of this document to perform a standard disruptive NX-OS software upgrade from an intermediate release of 6.0(2)A8(11b) to an intermediate release of 7.0(3)I7(9). This is required in order for an upgrade to a target release in the NX-OS 9.2(x) minor release to be successful.

## <span id="page-23-2"></span>**Step 3. Upgrade from NX-OS 7.0(3)I7(9) to NX-OS 9.3(x)**

Use the Upgrade from NX-OS 7.x to NX-OS  $9.3(x)$  section of this document to perform a standard disruptive NX-OS software upgrade from an intermediate release of 7.0(3)I7(9) to the desired target release in the NX-OS 9.3(x) minor release.

## <span id="page-23-3"></span>**Upgrade from NX-OS 7.x to NX-OS 7.x**

This section of the document describes how to perform a standard disruptive NX-OS software upgrade from a source release in the NX-OS 7.x major release to a target release in the NX-OS 7.x major release.

An example standard disruptive NX-OS software upgrade is performed on a Cisco Nexus 3548 switch from a source release of 7.0(3)I7(2) to a target release of 7.0(3)I7(9):

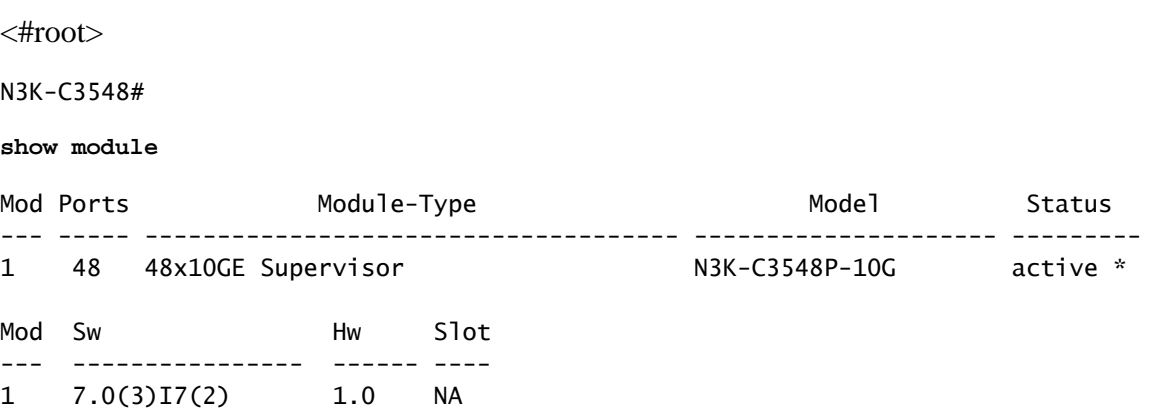

## <span id="page-23-4"></span>**Upgrade Path Summary**

A summary of the upgrade path from a source release in the NX-OS 7.x major release to a target release in the NX-OS 7.x major release is shown here:

**Note**: Within the NX-OS 7.x major release, Nexus 3524 and 3548 Series switches only support NX-OS 7.0(3)I7(2) or later software releases. Software release prior to 7.0(3)I7(2) (for example 7.0(3)I7(1), 7.0(3)I6(2), and so on) within the NX-OS 7.x major release are not supported on Nexus 3524 and 3548 Series switches.

## <span id="page-24-0"></span>**Step 1. Download Target Release from Cisco Software Download**

NX-OS 7.x software uses a single NX-OS binary image file (sometimes referred to as a unified image file). You need to download this image from [Cisco's Software Download Website](https://software.cisco.com/download/home) to your local computer. The specific steps you need to take to download software from Cisco's Software Download website are outside the scope of this document.

**Note**: If you are upgrading to NX-OS software release 7.0(3)I7(8) or 7.0(3)I7(9), you can download the compact NX-OS software image from [Cisco's Software Download Website](https://software.cisco.com/download/home). When browsing the website, select the model of Nexus switch that you are attempting to upgrade and navigate to the desired target NX-OS software release. Then, locate the software image with Compact Image in its description and the word compact in its filename. For more information, refer to the [Compact NX-OS](https://www.cisco.com/c/en/us/td/docs/switches/datacenter/nexus3000/sw/upgrade/7_x/b_Cisco_Nexus_3500_Series_NX-OS_Software_Upgrade_and_Downgrade_Guide_Release_7x/b_Cisco_Nexus_3500_Series_NX-OS_Software_Upgrade_and_Downgrade_Guide_Release_7x_chapter_010.html#id_61530%20target=) [Software Images on Cisco's Software Download Website Section of the Cisco Nexus 3500 Series NX-](https://www.cisco.com/c/en/us/td/docs/switches/datacenter/nexus3000/sw/upgrade/7_x/b_Cisco_Nexus_3500_Series_NX-OS_Software_Upgrade_and_Downgrade_Guide_Release_7x/b_Cisco_Nexus_3500_Series_NX-OS_Software_Upgrade_and_Downgrade_Guide_Release_7x_chapter_010.html#id_61530%20target=)[OS Software Upgrade and Downgrade Guide, Release 7.x Document](https://www.cisco.com/c/en/us/td/docs/switches/datacenter/nexus3000/sw/upgrade/7_x/b_Cisco_Nexus_3500_Series_NX-OS_Software_Upgrade_and_Downgrade_Guide_Release_7x/b_Cisco_Nexus_3500_Series_NX-OS_Software_Upgrade_and_Downgrade_Guide_Release_7x_chapter_010.html#id_61530%20target=)

## <span id="page-24-1"></span>**Step 2. Copy Target Release to Cisco Nexus Switch through Compact Image Procedure via SCP**

**Note**: Nexus 3524 and 3548 Series switches with a model number ending in -XL do not need to perform the Compact Image Procedure via SCP. These models have sufficient bootflash space to store the full, un-compacted NX-OS software release unified binary image file. Transfer the full, uncompacted NX-OS software release unified binary image file to the Nexus switch using your file transfer protocol of choice (for example FTP, SFTP, SCP, TFTP, and so on) and continue with the next step of this procedure.

Copy the target release unified binary image file to the Nexus 3524 or 3548 Series switch you would like to disruptively upgrade by executing the NX-OS Compact Image Procedure via SCP. For more information on this procedure, refer to [Nexus 3000, 3100, and 3500 NX-OS Compact Image Procedure Document](https://www.cisco.com/c/en/us/support/docs/switches/nexus-3000-series-switches/215781-nexus-3000-3100-and-3500-nx-os-compact.html)

**Note**: In order to run the NX-OS Compact Image Procedure and reduce the file size of the NX-OS unified binary image file, the MD5 and SHA512 checksum of the NX-OS unified binary image file changes and is different from the MD5/SHA512 checksum published on Cisco's Software Download website. This is expected behavior and is not indicative of an issue - proceed with an NX-OS software upgrade in this scenario.

This example demonstrates how to copy the NX-OS 7.0(3)I7(9) software release unified binary image file through the Compact Image Procedure (denoted by the compact keyword) via SCP from an SCP server 192.0.2.100 reachable via the management VRF.

<#root>

N3K-C3548#

```
dir | include bin
  416939523 Nov 20 03:26:37 2020 nxos.7.0.3.I7.2.bin
N3K-C3548#
copy scp://username@192.0.2.100/nxos.7.0.3.I7.9.bin bootflash: compact vrf management
The authenticity of host '192.0.2.100 (192.0.2.100)' can't be established.
ECDSA key fingerprint is SHA256:TwkQiylhtFDFPPwqh3U2Oq9ugrDuTQ50bB3boV5DkXM.
Are you sure you want to continue connecting (yes/no)?
yes
Warning: Permanently added '192.0.2.100' (ECDSA) to the list of known hosts.
username@192.0.2.100's password:
nxos.7.0.3.I7.9.bin 100% 937MB 3.6MB/s 04:24
Copy complete, now saving to disk (wait)...
Copy complete.
N3K-C3548#
dir | include bin
  416939523 Nov 20 03:26:37 2020 nxos.7.0.3.I7.2.bin
  459209441 Nov 20 03:43:38 2020 nxos.7.0.3.I7.9.bin
```
#### <span id="page-25-0"></span>**Step 3. Upgrade NX-OS Software via Install All Command**

Begin a standard disruptive NX-OS software upgrade through the **install all** command. This command requires the nxos parameter to be passed in with the absolute filepath of the NX-OS unified binary image file corresponding with the target release.

This example shows the **install all** command where the nxos parameter points to the absolute filepath of the NX-OS 7.0(3)I7(9) unified binary image file (bootflash:nxos.7.0.3.I7.9.bin).

```
<#root>
N3K-C3548#
install all nxos bootflash:nxos.7.0.3.I7.9.bin
Installer will perform compatibility check first. Please wait.
Installer is forced disruptive
Verifying image bootflash:/nxos.7.0.3.I7.9.bin for boot variable "nxos".
[#####################] 100% -- SUCCESS
Verifying image type.
[####################### 100% -- SUCCESS
Preparing "nxos" version info using image bootflash:/nxos.7.0.3.I7.9.bin.
[####################] 100% -- SUCCESS
Preparing "bios" version info using image bootflash:/nxos.7.0.3.I7.9.bin.
[#####################] 100% -- SUCCESS
Collecting "running" plugin(s) information.
[#####################] 100% -- SUCCESS
Collecting plugin(s) information from "new" image.
[#####################] 100% -- SUCCESS
```
[####################] 100% -- SUCCESS

Performing module support checks. [#####################] 100% -- SUCCESS

Notifying services about system upgrade. [####################### 100% -- SUCCESS

Compatibility check is done: Module bootable Impact Install-type Reason ------ -------- -------------- ------------ ------ 1 yes disruptive reset default upgrade is not hitless

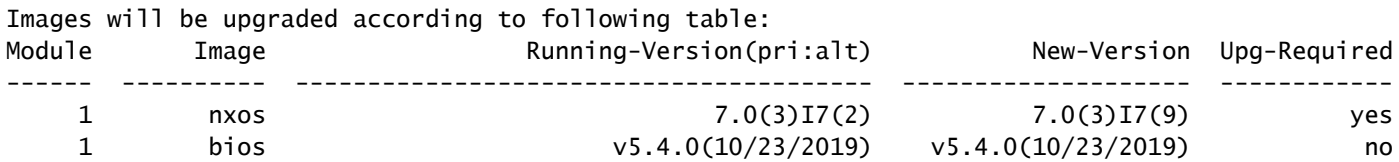

Switch will be reloaded for disruptive upgrade. Do you want to continue with the installation  $(y/n)$ ? [n]

**y**

Install is in progress, please wait.

Performing runtime checks. [####################] 100% -- SUCCESS

Setting boot variables. [#####################] 100% -- SUCCESS

Performing configuration copy. [####################] 100% -- SUCCESS

Module 1: Refreshing compact flash and upgrading bios/loader/bootrom. Warning: please do not remove or power off the module at this time. [####################] 100% -- SUCCESS

Finishing the upgrade, switch will reboot in 10 seconds.

#### <span id="page-26-0"></span>**Step 4. Verify Successful NX-OS Software Upgrade**

After the Nexus 3524 or 3548 switch is reloaded, verify that the upgrade was successful through the **show module** command. The output of this command shows the desired target release. An example of this is shown here, where the switch was successfully upgraded to NX-OS software release 7.0(3)I7(9).

<#root>

N3K-C3548#

**show module**

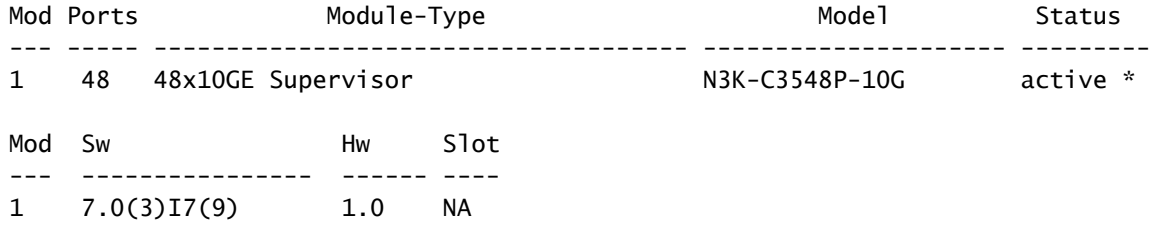

#### <span id="page-27-0"></span>**Step 5. Delete Source Release Binary Image Files from Cisco Nexus Switch**

After you verify that the NX-OS software upgrade from the source release to the target release was successful, preserve free space on the switch's bootflash by deleting the source release's unified binary image file from the bootflash of the device. This can be done with the **delete bootflash:{filename}** command. An example of this is shown here, where the NX-OS 7.0(3)I7(2) unified binary image file is deleted from the switch's bootflash.

<#root>

N3K-C3548#

**dir | include bin**

 416939523 Nov 20 03:26:37 2020 nxos.7.0.3.I7.2.bin 459209441 Nov 20 03:43:38 2020 nxos.7.0.3.I7.9.bin N3K-C3548#

**delete bootflash:nxos.7.0.3.I7.2.bin**

```
Do you want to delete "/nxos.7.0.3.I7.2.bin" ? (yes/no/abort) [y]
N3K-C3548#
dir | include bin
  459209441 Nov 20 03:43:38 2020 nxos.7.0.3.I7.9.bin
```
#### <span id="page-27-1"></span>**Step 6. Run Initial Setup Script to Re-Apply CoPP Policies**

Run the initial setup script with the **setup** command. Enter the basic configuration dialog by entering **yes**, then accept all default options shown by repeatedly pressing the Enter key until the NX-OS CLI prompt is returned.

**Note**: Running the initial setup script does not modify the existing running configuration of the switch. The purpose of running the initial setup script is to ensure that updated Control Plane Policing (CoPP) policy configuration is present in the running configuration of the switch. Failure to perform this step can result in packet loss for control plane traffic.

An example of this is shown here.

<#root>

N3K-C3548#

 ---- Basic System Configuration Dialog ---- This setup utility will guide you through the basic configuration of the system. Setup configures only enough connectivity for management of the system. \*Note: setup is mainly used for configuring the system initially, when no configuration is present. So setup always assumes system defaults and not the current system configuration values. Press Enter at anytime to skip a dialog. Use ctrl-c at anytime to skip the remaining dialogs. Would you like to enter the basic configuration dialog (yes/no): **yes** Create another login account (yes/no) [n]: Configure read-only SNMP community string (yes/no) [n]: Configure read-write SNMP community string (yes/no) [n]: Enter the switch name : Continue with Out-of-band (mgmt0) management configuration? (yes/no) [y]: Mgmt0 IPv4 address : Configure the default gateway? (yes/no) [y]: IPv4 address of the default gateway : Enable the telnet service? (yes/no) [n]: Enable the ssh service? (yes/no) [y]: Type of ssh key you would like to generate (dsa/rsa) : Configure the ntp server? (yes/no) [n]: Configure default interface layer (L3/L2) [L2]: Configure default switchport interface state (shut/noshut) [noshut]: Configure CoPP System Policy Profile ( default / 12 / 13 ) [default]: The following configuration will be applied: no telnet server enable system default switchport no system default switchport shutdown policy-map type control-plane copp-system-policy ( default ) Would you like to edit the configuration? (yes/no) [n]: Use this configuration and save it? (yes/no) [y]: MTC:Executing copp config

[########################################] 100% Copy complete, now saving to disk (please wait)... Copy complete.

## <span id="page-29-0"></span>**Upgrade from NX-OS 7.x to NX-OS 9.2(x)**

This section of the document describes how to perform a standard disruptive NX-OS software upgrade from a source release in the NX-OS 7.x major release to a target release in the NX-OS 9.2(x) minor release.

**Note**: An NX-OS software upgrade to a target release in the NX-OS 9.2(x) minor release from a source release in the NX-OS 7.x major release requires a mandatory intermediate upgrade to 7.0(3)I7(6) or later before upgrading to the desired target release. Cisco recommends using 7.0(3)I7(9) as the software release for this intermediate upgrade.

An example standard disruptive NX-OS software upgrade is performed on a Cisco Nexus 3548 switch from a source release of 7.0(3)I7(2) to a target release of 9.2(4):

<#root>

N3K-C3548#

**show module**

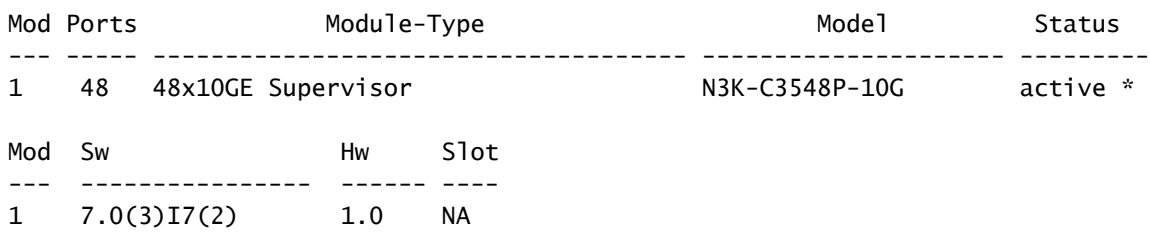

## <span id="page-29-1"></span>**Upgrade Path Summary**

A summary of the upgrade path from a source release in the NX-OS 7.x major release to a target release in the NX-OS  $9.2(x)$  minor release through an intermediate release of  $7.0(3)$ I7(9) is shown here:

 $7. x \rightarrow 7.0(3)$ **I** $7(9) \rightarrow 9.2(x)$ 

**Note**: Within the NX-OS 7.x major release, Nexus 3524 and 3548 Series switches only support NX-OS 7.0(3)I7(2) or later software releases. Software release prior to 7.0(3)I7(2) (for example 7.0(3)I7(1), 7.0(3)I6(2), and so on within the NX-OS 7.x major release are not supported on Nexus 3524 and 3548 Series switches.

## <span id="page-29-2"></span>**Step 1. Upgrade from NX-OS 7.x to NX-OS 7.0(3)I7(9)**

Use the Upgrade from NX-OS 7.x to NX-OS 7.x section of this document to perform a standard disruptive NX-OS software upgrade from your source release to an intermediate release of NX-OS software release 7.0(3)I7(9). This is required in order for an upgrade to a target release in the NX-OS 9.2(x) minor release to be successful.

## <span id="page-30-0"></span>**Step 2. Download Target Release from Cisco Software Download**

NX-OS 9.2(x) software uses a single NX-OS binary image file (sometimes referred to as a unified image file). You need to download this image from [Cisco's Software Download Website](https://software.cisco.com/download/home) to your local computer. The specific steps you need to take to download software from Cisco's Software Download website are outside the scope of this document.

**Note**: If you are upgrading to NX-OS software release 9.2(4), you can download the compact NX-OS software image from [Cisco's Software Download Website](https://software.cisco.com/download/home). When browsing the website, select the model of Nexus switch that you are attempting to upgrade and navigate to the desired target NX-OS software release. Then, locate the software image with Compact Image in its description and the word compact in its filename. For more information, refer to the [Compact NX-OS Software Images on](https://www.cisco.com/c/en/us/td/docs/switches/datacenter/nexus3548/sw/92x/upgrade/guide/b-cisco-nexus-3500-software-upgrade-downgrade-guide-92x/b-cisco-nexus-3500-software-upgrade-downgrade-guide-92x_chapter_01.html#id_61530) [Cisco's Software Download Website Section of the Cisco Nexus 3500 Series NX-OS Software](https://www.cisco.com/c/en/us/td/docs/switches/datacenter/nexus3548/sw/92x/upgrade/guide/b-cisco-nexus-3500-software-upgrade-downgrade-guide-92x/b-cisco-nexus-3500-software-upgrade-downgrade-guide-92x_chapter_01.html#id_61530) [Upgrade and Downgrade Guide, Release 7.x Document.](https://www.cisco.com/c/en/us/td/docs/switches/datacenter/nexus3548/sw/92x/upgrade/guide/b-cisco-nexus-3500-software-upgrade-downgrade-guide-92x/b-cisco-nexus-3500-software-upgrade-downgrade-guide-92x_chapter_01.html#id_61530)

## <span id="page-30-1"></span>**Step 3. Copy Target Release to Cisco Nexus Switch through Compact Image Procedure via SCP**

**Note**: Nexus 3524 and 3548 Series switches with a model number ending in -XL do not need to perform the Compact Image Procedure via SCP. These models have sufficient bootflash space to store the full, un-compacted NX-OS software release unified binary image file. Transfer the full, uncompacted NX-OS software release unified binary image file to the Nexus switch using your file transfer protocol of choice (for example FTP, SFTP, SCP, TFTP, and so on) and continue with the next step of this procedure.

Copy the target release unified binary image file to the Nexus 3524 or 3548 Series switch you would like to disruptively upgrade by executing the NX-OS Compact Image Procedure via SCP. For more information on this procedure, refer to [Nexus 3000, 3100, and 3500 NX-OS Compact Image Procedure Document](https://www.cisco.com/c/en/us/support/docs/switches/nexus-3000-series-switches/215781-nexus-3000-3100-and-3500-nx-os-compact.html)

**Note**: In order to run the NX-OS Compact Image Procedure and reduce the file size of the NX-OS unified binary image file, the MD5 and SHA512 checksum of the NX-OS unified binary image file changes and is different from the MD5/SHA512 checksum published on Cisco's Software Download website. This is expected behavior and is not indicative of an issue - proceed with an NX-OS software upgrade in this scenario.

This example demonstrates how to copy the NX-OS 9.2(4) software release unified binary image file through the Compact Image Procedure (denoted by the compact keyword) via SCP from an SCP server 192.0.2.100 reachable via the management VRF.f

 $<\#root$ 

N3K-C3548#

N3K-C3548#

**dir | include bin**

459209441 Nov 20 03:43:38 2020 nxos.7.0.3.I7.9.bin

**copy scp://username@192.0.2.100/nxos.9.2.4.bin bootflash: compact vrf management**

The authenticity of host '192.0.2.100 (192.0.2.100)' can't be established. ECDSA key fingerprint is SHA256:TwkQiylhtFDFPPwqh3U2Oq9ugrDuTQ50bB3boV5DkXM. Are you sure you want to continue connecting (yes/no)?

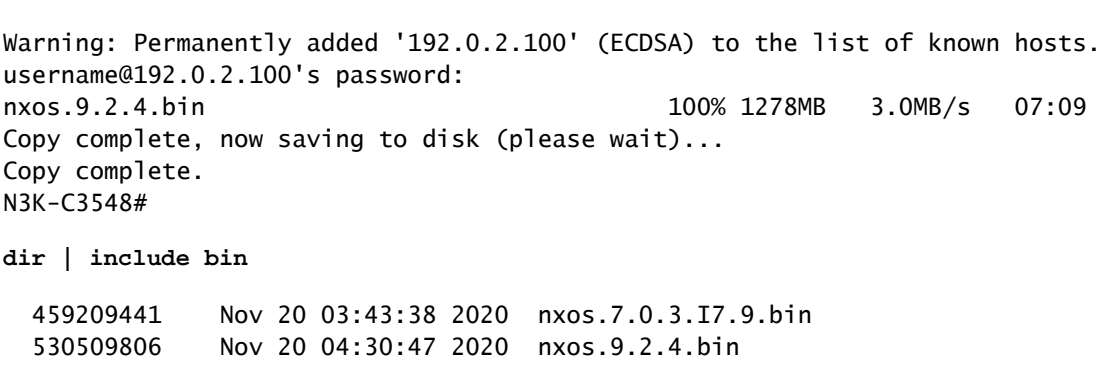

#### <span id="page-31-0"></span>**Step 4. Upgrade NX-OS Software via Install All Command**

**yes**

Begin a standard disruptive NX-OS software upgrade through the **install all** command. This command requires the nxos parameter to be passed in with the absolute filepath of the NX-OS unified binary image file corresponding with the target release.

This example shows the **install all** command where the nxos parameter points to the absolute filepath of the NX-OS 9.2(4) unified binary image file (bootflash:nxos.9.2.4.bin).

<#root> N3K-C3548# **install all nxos bootflash:nxos.9.2.4.bin** Installer will perform compatibility check first. Please wait. Installer is forced disruptive Verifying image bootflash:/nxos.9.2.4.bin for boot variable "nxos". [####################] 100% -- SUCCESS Verifying image type. [#####################] 100% -- SUCCESS [## ] 5% -- SUCCESS Preparing "nxos" version info using image bootflash:/nxos.9.2.4.bin. [####################] 100% -- SUCCESS Preparing "bios" version info using image bootflash:/nxos.9.2.4.bin. [#####################] 100% -- SUCCESS Collecting "running" plugin(s) information. [####################### 100% -- SUCCESS Collecting plugin(s) information from "new" image. [####################] 100% -- SUCCESS [#####################] 100% -- SUCCESS Performing module support checks. [#####################] 100% -- SUCCESS Notifying services about system upgrade. [#####################] 100% -- SUCCESS

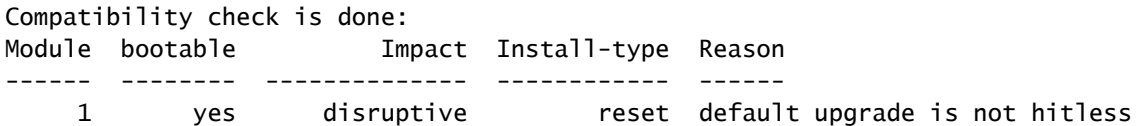

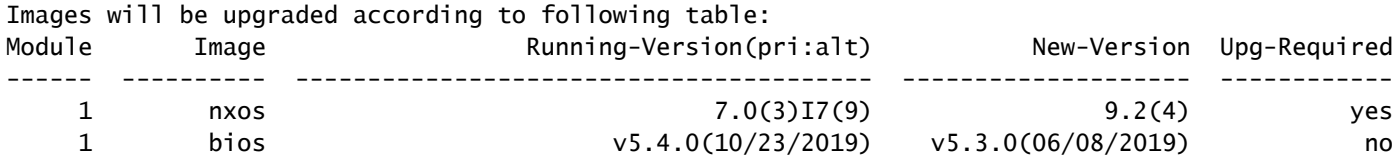

Switch will be reloaded for disruptive upgrade. Do you want to continue with the installation  $(y/n)$ ? [n]

**y**

Install is in progress, please wait.

Performing runtime checks. [####################] 100% -- SUCCESS

Setting boot variables. [####################] 100% -- SUCCESS

Performing configuration copy. [####################] 100% -- SUCCESS

```
Module 1: Refreshing compact flash and upgrading bios/loader/bootrom.
Warning: please do not remove or power off the module at this time.
[####################] 100% -- SUCCESS
```
Finishing the upgrade, switch will reboot in 10 seconds.

#### <span id="page-32-0"></span>**Step 5. Verify Successful NX-OS Software Upgrade**

After the Nexus 3524 or 3548 switch is reloaded, verify that the upgrade was successful through the **show module** command. The output of this command shows the desired target release. An example of this is shown here, where the switch was successfully upgraded to NX-OS software release 9.2(4).

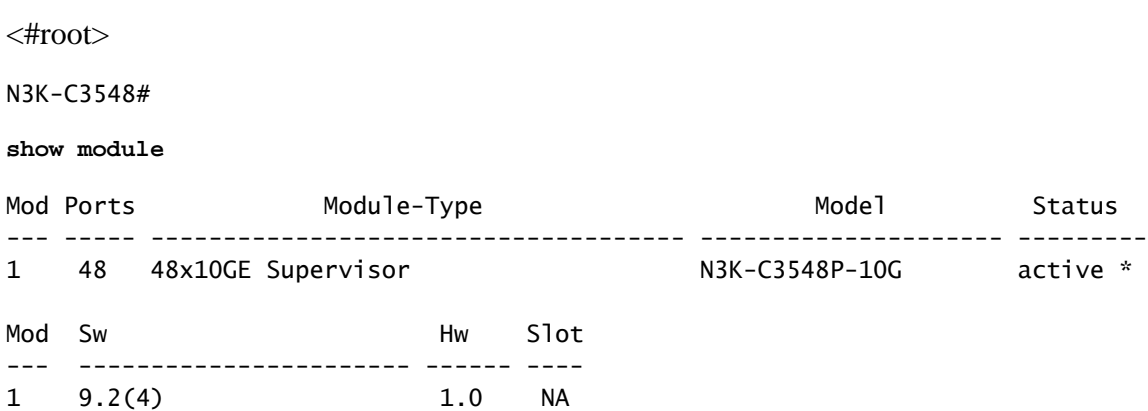

#### <span id="page-33-0"></span>**Step 6. Delete Intermediate Release Binary Image Files from Cisco Nexus Switch**

After you verify that the NX-OS software upgrade from the intermediate release to the target release was successful, preserve free space on the switch's bootflash by deleting the intermediate release's unified image file from the bootflash of the device. This can be done with the **delete bootflash:{filename}** command. An example of this is shown here, where the NX-OS 7.0(3)I7(9) unified binary image file is deleted from the switch's bootflash.

<#root> N3K-C3548# **dir | include bin** 459209441 Nov 20 03:43:38 2020 nxos.7.0.3.I7.9.bin 530509806 Nov 20 04:30:47 2020 nxos.9.2.4.bin N3K-C3548# **delete bootflash:nxos.7.0.3.I7.9.bin** Do you want to delete "/nxos.7.0.3.I7.9.bin" ? (yes/no/abort) [y] N3K-C3548# **dir | include bin** 530509806 Nov 20 04:30:47 2020 nxos.9.2.4.bin

## <span id="page-33-1"></span>**Step 7. Run Initial Setup Script to Re-Apply CoPP Policies**

Run the initial setup script with the **setup** command. Enter the basic configuration dialog by entering **yes**, then accept all default options shown by repeatedly pressing the Enter key until the NX-OS CLI prompt is returned.

**Note**: Running the initial setup script does not modify the existing running configuration of the switch. The purpose of running the initial setup script is to ensure that updated Control Plane Policing (CoPP) policy configuration is present in the running configuration of the switch. Failure to perform this step can result in packet loss for control plane traffic.

An example of this is shown here.

<#root>

N3K-C3548#

**setup**

---- Basic System Configuration Dialog ----

This setup utility will guide you through the basic configuration of the system. Setup configures only enough connectivity for management of the system.

\*Note: setup is mainly used for configuring the system initially, when no configuration is present. So setup always assumes system defaults and not the current system configuration values.

Press Enter at anytime to skip a dialog. Use ctrl-c at anytime to skip the remaining dialogs.

Would you like to enter the basic configuration dialog (yes/no):

#### **yes**

Create another login account (yes/no) [n]:

Configure read-only SNMP community string (yes/no) [n]:

Configure read-write SNMP community string (yes/no) [n]:

Enter the switch name :

Continue with Out-of-band (mgmt0) management configuration? (yes/no) [y]:

Mgmt0 IPv4 address :

Configure the default gateway? (yes/no) [y]:

IPv4 address of the default gateway :

Enable the telnet service? (yes/no) [n]:

Enable the ssh service? (yes/no) [y]:

Type of ssh key you would like to generate (dsa/rsa) :

Configure the ntp server? (yes/no) [n]:

Configure default interface layer (L3/L2) [L2]:

Configure default switchport interface state (shut/noshut) [noshut]:

Configure CoPP System Policy Profile ( default / l2 / l3 ) [default]:

The following configuration will be applied: no telnet server enable system default switchport no system default switchport shutdown policy-map type control-plane copp-system-policy ( default )

Would you like to edit the configuration? (yes/no) [n]:

Use this configuration and save it? (yes/no) [y]: MTC:Executing copp config

[########################################] 100% Copy complete, now saving to disk (wait)... Copy complete.

## <span id="page-34-0"></span>**Upgrade from NX-OS 7.x to NX-OS 9.3(x)**

This section of the document describes how to perform a standard disruptive NX-OS software upgrade from a source release in the NX-OS 7.x major release to a target release in the NX-OS 9.3(x) minor release.

**Note**: An NX-OS software upgrade to a target release in the NX-OS 9.3(x) minor release from a source release in the NX-OS 7.x major release requires a mandatory intermediate upgrade to 7.0(3)I7(8) or later before upgrading to the desired target release. Cisco recommends using 7.0(3)I7(9) as the software release for this intermediate upgrade.

An example standard disruptive NX-OS software upgrade is performed on a Cisco Nexus 3548 switch from a source release of 7.0(3)I7(2) to a target release of 9.3(6):

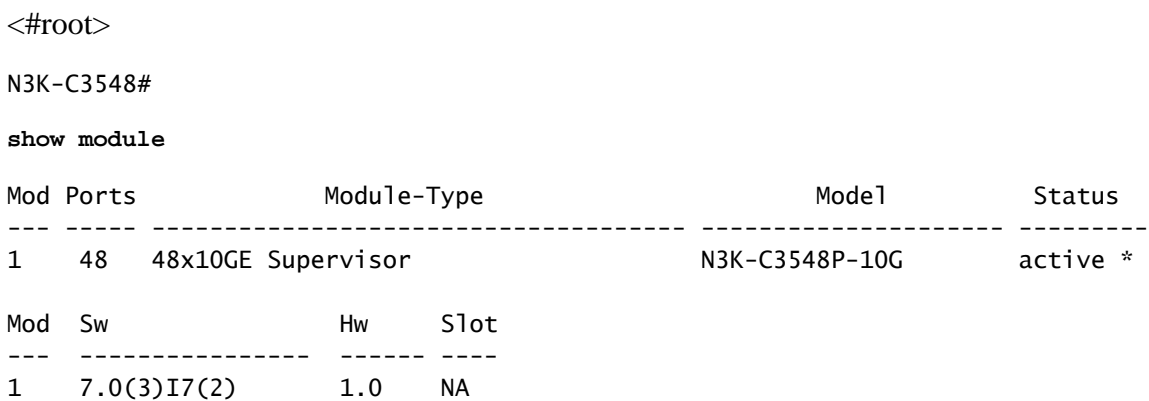

#### <span id="page-35-0"></span>**Upgrade Path Summary**

A summary of the upgrade path from a source release in the NX-OS 7.x major release to a target release in the NX-OS  $9.3(x)$  minor release through an intermediate release of  $7.0(3)$ I7(9) is shown here:

#### $7. x \rightarrow 7.0(3)$ **I** $7(9) \rightarrow 9.3(x)$

**Note**: Within the NX-OS 7.x major release, Nexus 3524 and 3548 Series switches only support NX-OS 7.0(3)I7(2) or later software releases. Software release prior to 7.0(3)I7(2) (for example 7.0(3)I7(1), 7.0(3)I6(2), and so on) within the NX-OS 7.x major release are not supported on Nexus 3524 and 3548 Series switches.

## <span id="page-35-1"></span>**Step 1. Upgrade from NX-OS 7.x to NX-OS 7.0(3)I7(9)**

Use the Upgrade from NX-OS 7.x to NX-OS 7.x section of this document to perform a standard disruptive NX-OS software upgrade from your source release to an intermediate release of NX-OS software release 7.0(3)I7(9). This is required in order for an upgrade to a target release in the NX-OS 9.3(x) minor release to be successful.

#### <span id="page-35-2"></span>**Step 2. Download Target Release from Cisco Software Download**

NX-OS 9.3(x) software uses a single NX-OS binary image file (sometimes referred to as a unified image file). You need to download this image from [Cisco's Software Download Website](https://software.cisco.com/download/home) to your local computer. The specific steps you need to take to download software from Cisco's Software Download website are outside the scope of this document.

**Note**: If you are upgrading to NX-OS software release 9.3(4) or later, you can download the compact NX-OS software image from [Cisco's Software Download Website.](https://software.cisco.com/download/home) When browsing the website, select the model of Nexus switch that you are attempting to upgrade and navigate to the desired target NX-OS software release. Then, locate the software image with Compact Image in its description and the word "compact" in its filename. For more information, refer to the [Compact NX-OS Software Images](https://www.cisco.com/c/en/us/td/docs/switches/datacenter/nexus3548/sw/93x/upgrade/guide/b-cisco-nexus-3500-software-upgrade-downgrade-guide-93x/b-cisco-nexus-3500-software-upgrade-downgrade-guide-93x_chapter_01.html#id_61530) [on Cisco's Software Download Website Section of the Cisco Nexus 3500 Series NX-OS Software](https://www.cisco.com/c/en/us/td/docs/switches/datacenter/nexus3548/sw/93x/upgrade/guide/b-cisco-nexus-3500-software-upgrade-downgrade-guide-93x/b-cisco-nexus-3500-software-upgrade-downgrade-guide-93x_chapter_01.html#id_61530) [Upgrade and Downgrade Guide, Release 7.x Document.](https://www.cisco.com/c/en/us/td/docs/switches/datacenter/nexus3548/sw/93x/upgrade/guide/b-cisco-nexus-3500-software-upgrade-downgrade-guide-93x/b-cisco-nexus-3500-software-upgrade-downgrade-guide-93x_chapter_01.html#id_61530)

## <span id="page-36-0"></span>**Step 3. Copy Target Release to Cisco Nexus Switch through Compact Image Procedure via SCP**

**Note**: Nexus 3524 and 3548 Series switches with a model number ending in -XL do not need to perform the Compact Image Procedure via SCP. These models have sufficient bootflash space to store the full, un-compacted NX-OS software release unified binary image file. Transfer the full, uncompacted NX-OS software release unified binary image file to the Nexus switch using your file transfer protocol of choice (for example FTP, SFTP, SCP, TFTP, and so on) and continue with the next step of this procedure.

Copy the target release unified binary image file to the Nexus 3524 or 3548 Series switch you would like to disruptively upgrade by executing the NX-OS Compact Image Procedure via SCP. For more information on this procedure, refer to [Nexus 3000, 3100, and 3500 NX-OS Compact Image Procedure Document](https://www.cisco.com/c/en/us/support/docs/switches/nexus-3000-series-switches/215781-nexus-3000-3100-and-3500-nx-os-compact.html)

**Note**: In order to run the NX-OS Compact Image Procedure and reduce the file size of the NX-OS unified binary image file, the MD5 and SHA512 checksum of the NX-OS unified binary image file changes and is different from the MD5/SHA512 checksum published on Cisco's Software Download website. This is expected behavior and is not indicative of an issue - proceed with an NX-OS software upgrade in this scenario.

This example demonstrates how to copy the NX-OS 9.3(6) software release unified binary image file through the Compact Image Procedure (denoted by the compact keyword) via SCP from an SCP server 192.0.2.100 reachable via the management VRF.

<#root> N3K-C3548# **dir | include bin** 459209441 Nov 19 23:44:19 2020 nxos.7.0.3.I7.9.bin N3K-C3548# **copy scp://username@192.0.2.100/nxos.9.3.6.bin bootflash: compact vrf management** The authenticity of host '192.0.2.100 (192.0.2.100)' can't be established. ECDSA key fingerprint is SHA256:TwkQiylhtFDFPPwqh3U2Oq9ugrDuTQ50bB3boV5DkXM. Are you sure you want to continue connecting (yes/no)? **yes** Warning: Permanently added '192.0.2.100' (ECDSA) to the list of known hosts. username@192.0.2.100's password: nxos.9.3.6.bin 100% 1882MB 3.1MB/s 10:09 Copy complete, now saving to disk (wait)... Copy complete. N3K-C3548#

**dir | include bin**

 459209441 Nov 19 23:44:19 2020 nxos.7.0.3.I7.9.bin 671643688 Nov 20 00:47:00 2020 nxos.9.3.6.bin

#### <span id="page-37-0"></span>**Step 4. Upgrade NX-OS Software via Install All Command**

Begin a standard disruptive NX-OS software upgrade through the **install all** command. This command requires the nxos parameter to be passed in with the absolute filepath of the NX-OS unified binary image file corresponding with the target release.

This example shows the **install all** command where the nxos parameter points to the absolute filepath of the NX-OS 9.3(6) unified binary image file (bootflash:nxos.9.3.6.bin).

<#root> N3K-C3548# **install all nxos bootflash:nxos.9.3.6.bin** Installer will perform compatibility check first. Please wait. Installer is forced disruptive Verifying image bootflash:/nxos.9.3.6.bin for boot variable "nxos". [####################### 100% -- SUCCESS Verifying image type. [#####################] 100% -- SUCCESS Preparing "nxos" version info using image bootflash:/nxos.9.3.6.bin. [####################### 100% -- SUCCESS Preparing "bios" version info using image bootflash:/nxos.9.3.6.bin. [####################] 100% -- SUCCESS Collecting "running" plugin(s) information. [####################] 100% -- SUCCESS Collecting plugin(s) information from "new" image. [####################### 100% -- SUCCESS Performing module support checks. [####################] 100% -- SUCCESS Notifying services about system upgrade. [####################] 100% -- SUCCESS Compatibility check is done: Module bootable Impact Install-type Reason ------ -------- -------------- ------------ ------ 1 yes disruptive reset default upgrade is not hitless Images will be upgraded according to following table:

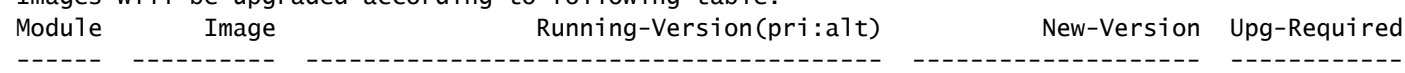

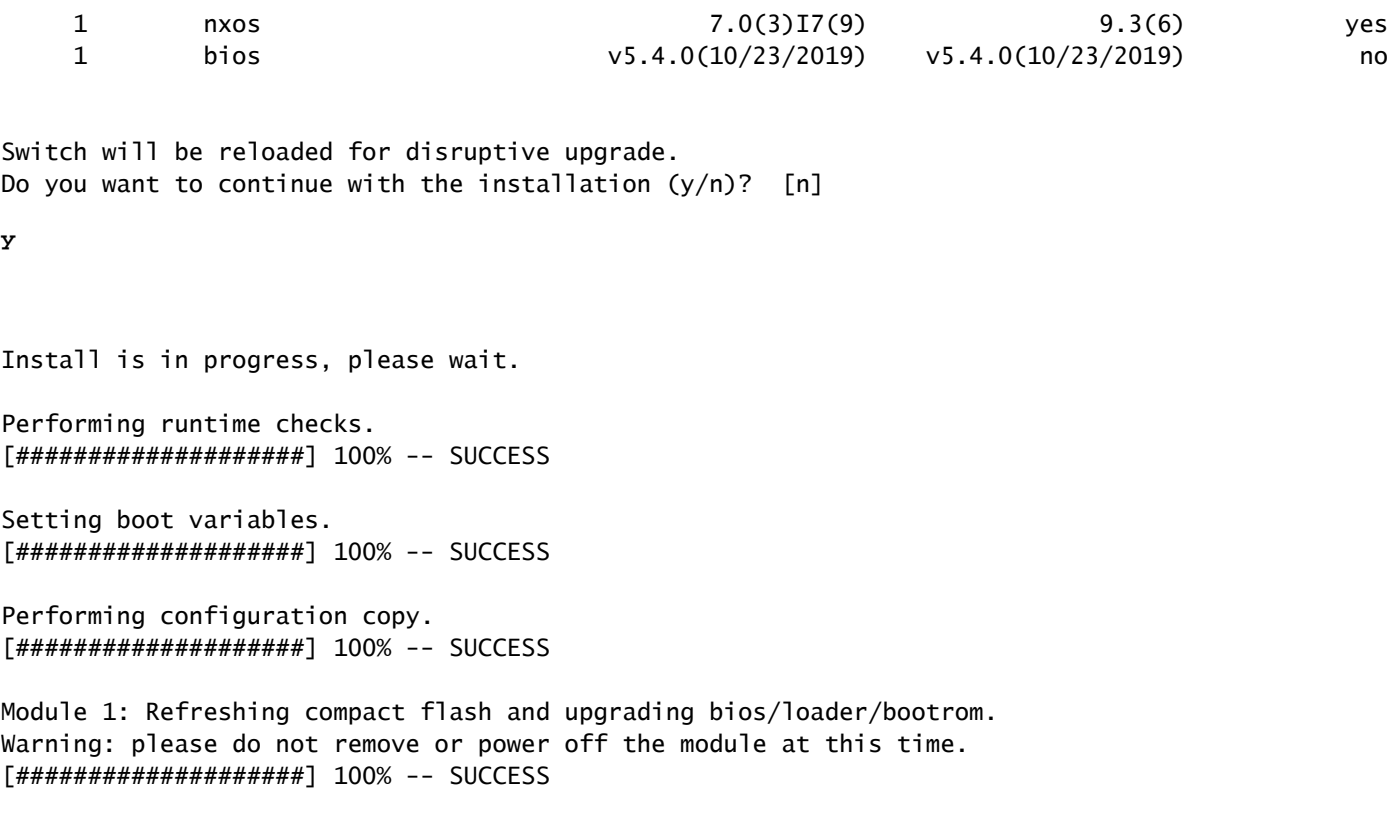

Finishing the upgrade, switch will reboot in 10 seconds.

#### <span id="page-38-0"></span>**Step 5. Verify Successful NX-OS Software Upgrade**

After the Nexus 3524 or 3548 switch is reloaded, verify that the upgrade was successful through the **show module** command. The output of this command shows the desired target release. An example of this is shown here, where the switch was successfully upgraded to NX-OS software release 9.3(6).

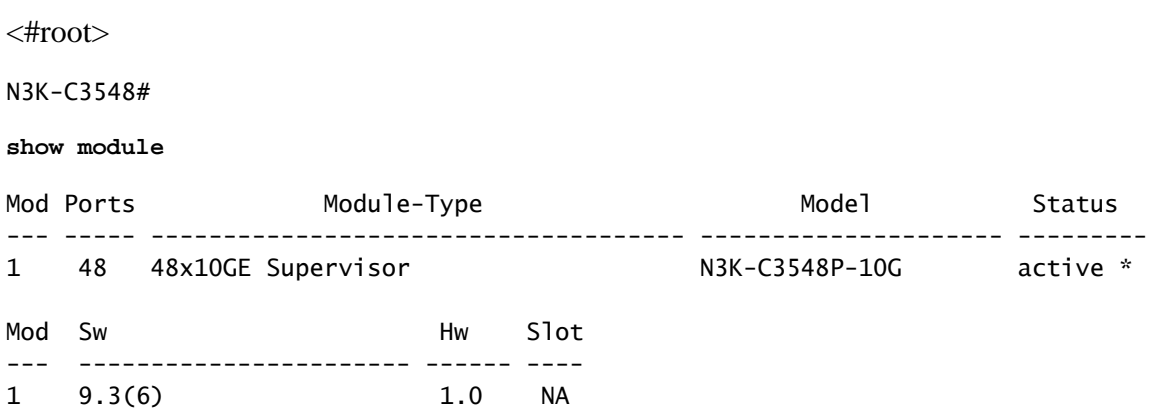

#### <span id="page-38-1"></span>**Step 6. Delete Intermediate Release Binary Image Files from Cisco Nexus Switch**

After you verify that the NX-OS software upgrade from the intermediate release to the target release was successful, preserve free space on the switch's bootflash by deleting the intermediate release's unified binary image file from the bootflash of the device. This can be done with the **delete bootflash:{filename}** command. An example of this is shown here, where the NX-OS 7.0(3)I7(9) unified binary image file is

deleted from the switch's bootflash.

<#root> N3K-C3548# **dir | include bin** 459209441 Nov 19 23:44:19 2020 nxos.7.0.3.I7.9.bin 671643688 Nov 20 00:47:00 2020 nxos.9.3.6.bin N3K-C3548# **delete bootflash:nxos.7.0.3.I7.9.bin** Do you want to delete "/nxos.7.0.3.I7.9.bin" ? (yes/no/abort) [y] N3K-C3548# **dir | include bin** 671643688 Nov 20 00:47:00 2020 nxos.9.3.6.bin

#### <span id="page-39-0"></span>**Step 7. Run Initial Setup Script to Re-Apply CoPP Policies**

Run the initial setup script with the **setup** command. Enter the basic configuration dialog by entering **yes**, then accept all default options shown by repeatedly pressing the Enter key until the NX-OS CLI prompt is returned.

**Note**: Running the initial setup script does not modify the existing running configuration of the switch. The purpose of running the initial setup script is to ensure that updated Control Plane Policing (CoPP) policy configuration is present in the running configuration of the switch. Failure to perform this step can result in packet loss for control plane traffic.

An example of this is shown here.

<#root>

N3K-C3548#

**setup**

---- Basic System Configuration Dialog ----

This setup utility will guide you through the basic configuration of the system. Setup configures only enough connectivity for management of the system.

\*Note: setup is mainly used for configuring the system initially, when no configuration is present. So setup always assumes system defaults and not the current system configuration values.

Press Enter at anytime to skip a dialog. Use ctrl-c at anytime to skip the remaining dialogs.

Would you like to enter the basic configuration dialog (yes/no):

 Create another login account (yes/no) [n]: Configure read-only SNMP community string (yes/no) [n]: Configure read-write SNMP community string (yes/no) [n]: Enter the switch name : Continue with Out-of-band (mgmt0) management configuration? (yes/no) [y]: Mamt0 IPv4 address : Configure the default gateway? (yes/no) [y]: IPv4 address of the default gateway : Enable the telnet service? (yes/no) [n]: Enable the ssh service? (yes/no) [y]: Type of ssh key you would like to generate (dsa/rsa) : Configure the ntp server? (yes/no) [n]: Configure default interface layer (L3/L2) [L2]: Configure default switchport interface state (shut/noshut) [noshut]: Configure CoPP System Policy Profile ( default / 12 / 13 ) [default]: The following configuration will be applied: no telnet server enable system default switchport no system default switchport shutdown policy-map type control-plane copp-system-policy ( default ) Would you like to edit the configuration? (yes/no) [n]: Use this configuration and save it? (yes/no) [y]: MTC:Executing copp config [########################################] 100% Copy complete, now saving to disk (please wait)... Copy complete.

## <span id="page-40-0"></span>**Upgrade from NX-OS 9.2(x) to NX-OS 9.2(x)**

This section of the document describes how to perform a standard disruptive NX-OS software upgrade from a source release in the NX-OS 9.2(x) minor release to a target release in the NX-OS 9.2(x) minor release.

An example standard disruptive NX-OS software upgrade is performed on a Cisco Nexus 3548 switch from a source release of 9.2(1) to a target release of 9.2(4):

#### N3K-C3548#

**show module**

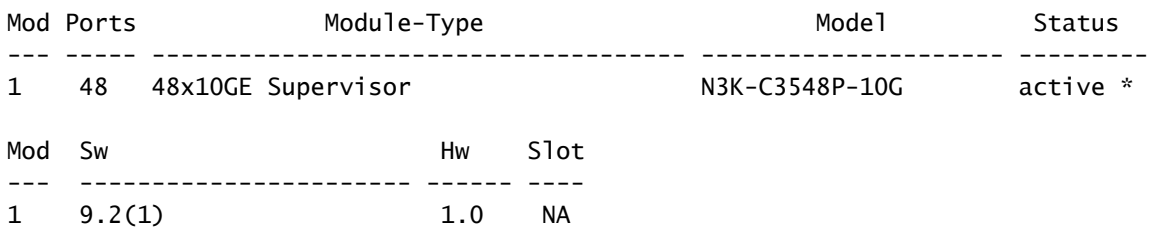

#### <span id="page-41-0"></span>**Upgrade Path Summary**

A summary of the upgrade path from a source release in the NX-OS 9.2(x) minor release to a target release in the NX-OS  $9.2(x)$  minor release is shown here:

$$
9.2(x) \rightarrow 9.2(x)
$$

#### <span id="page-41-1"></span>**Step 1. Download Target Release from Cisco Software Download**

NX-OS 9.2(x) software uses a single NX-OS binary image file (sometimes referred to as a unified image file). You need to download this image from [Cisco's Software Download Website](https://software.cisco.com/download/home) to your local computer. The specific steps you need to take to download software from Cisco's Software Download website are outside the scope of this document.

**Note**: If you are upgrading to NX-OS software release 9.2(4), you can download the compact NX-OS software image from [Cisco's Software Download Website](https://software.cisco.com/download/home). When browsing the website, select the model of Nexus switch that you are attempting to upgrade and navigate to the desired target NX-OS software release. Then, locate the software image with Compact Image in its description and the word compact in its filename. For more information, refer to the [Compact NX-OS Software Images on](https://www.cisco.com/c/en/us/td/docs/switches/datacenter/nexus3548/sw/92x/upgrade/guide/b-cisco-nexus-3500-software-upgrade-downgrade-guide-92x/b-cisco-nexus-3500-software-upgrade-downgrade-guide-92x_chapter_01.html#id_61530) [Cisco's Software Download Website Section of the Cisco Nexus 3500 Series NX-OS Software](https://www.cisco.com/c/en/us/td/docs/switches/datacenter/nexus3548/sw/92x/upgrade/guide/b-cisco-nexus-3500-software-upgrade-downgrade-guide-92x/b-cisco-nexus-3500-software-upgrade-downgrade-guide-92x_chapter_01.html#id_61530) [Upgrade and Downgrade Guide, Release 7.x Document.](https://www.cisco.com/c/en/us/td/docs/switches/datacenter/nexus3548/sw/92x/upgrade/guide/b-cisco-nexus-3500-software-upgrade-downgrade-guide-92x/b-cisco-nexus-3500-software-upgrade-downgrade-guide-92x_chapter_01.html#id_61530)

#### <span id="page-41-2"></span>**Step 2. Copy Target Release to Cisco Nexus Switch through Compact Image Procedure via SCP**

**Note**: Nexus 3524 and 3548 Series switches with a model number ending in -XL do not need to perform the Compact Image Procedure via SCP. These models have sufficient bootflash space to store the full, un-compacted NX-OS software release unified binary image file. Transfer the full, uncompacted NX-OS software release unified binary image file to the Nexus switch using your file transfer protocol of choice (for example FTP, SFTP, SCP, TFTP, and so on) and continue with the next step of this procedure.

Copy the target release unified binary image file to the Nexus 3524 or 3548 Series switch you would like to disruptively upgrade by executing the NX-OS Compact Image Procedure via SCP. For more information on this procedure, refer to [Nexus 3000, 3100, and 3500 NX-OS Compact Image Procedure Document](https://www.cisco.com/c/en/us/support/docs/switches/nexus-3000-series-switches/215781-nexus-3000-3100-and-3500-nx-os-compact.html)

**Note**: In order to run the NX-OS Compact Image Procedure and reduce the file size of the NX-OS unified binary image file, the MD5 and SHA512 checksum of the NX-OS unified binary image file changes and is different from the MD5/SHA512 checksum published on Cisco's Software Download

website. This is expected behavior and is not indicative of an issue - proceed with an NX-OS software upgrade in this scenario.

This example demonstrates how to copy the NX-OS 9.2(4) software release unified binary image file through the Compact Image Procedure (denoted by the compact keyword) via SCP (Secure Copy Protocol) from an SCP server 192.0.2.100 reachable via the management VRF.

```
<#root>
N3K-C3548#
dir | include bin
   512339094 Nov 20 16:58:21 2020 nxos.9.2.1.bin
N3K-C3548#
copy scp://username@192.0.2.100/nxos.9.2.4.bin bootflash: compact vrf management
The authenticity of host '192.0.2.100 (192.0.2.100)' can't be established.
ECDSA key fingerprint is SHA256:TwkQiylhtFDFPPwqh3U2Oq9ugrDuTQ50bB3boV5DkXM.
Are you sure you want to continue connecting (yes/no)?
yes
Warning: Permanently added '192.0.2.100' (ECDSA) to the list of known hosts.
username@192.0.2.100's password:
nxos.9.2.4.bin 100% 1278MB 3.9MB/s 05:31
Copy complete, now saving to disk (please wait)...
Copy complete.
N3K-C3548#
dir | include bin
   512339094 Nov 20 16:58:21 2020 nxos.9.2.1.bin
  530509806 Nov 23 18:58:45 2020 nxos.9.2.4.bin
```
#### <span id="page-42-0"></span>**Step 3. Upgrade NX-OS Software via Install All Command**

Begin a standard disruptive NX-OS software upgrade through the **install all** command. This command requires the nxos parameter to be passed in with the absolute filepath of the NX-OS unified binary image file corresponding with the target release.

This example shows the **install all** command where the nxos parameter points to the absolute filepath of the NX-OS 9.2(4) unified binary image file (bootflash:nxos.9.2.4.bin).

```
<#root>
N3K-C3548#
install all nxos bootflash:nxos.9.2.4.bin
Installer will perform compatibility check first. Please wait.
Installer is forced disruptive
Verifying image bootflash:/nxos.9.2.4.bin for boot variable "nxos".
[####################### 100% -- SUCCESS
```
Verifying image type. [#####################] 100% -- SUCCESS Preparing "nxos" version info using image bootflash:/nxos.9.2.4.bin. [####################] 100% -- SUCCESS Preparing "bios" version info using image bootflash:/nxos.9.2.4.bin. [####################### 100% -- SUCCESS Collecting "running" plugin(s) information. [####################] 100% -- SUCCESS Collecting plugin(s) information from "new" image. [####################] 100% -- SUCCESS [####################] 100% -- SUCCESS Performing module support checks. [####################### 100% -- SUCCESS Notifying services about system upgrade. [####################] 100% -- SUCCESS Compatibility check is done: Module bootable Impact Install-type Reason ------ -------- -------------- ------------ ------ 1 yes disruptive reset default upgrade is not hitless Images will be upgraded according to following table: Module Image Running-Version(pri:alt) New-Version Upg-Required ------ ---------- ---------------------------------------- -------------------- ------------ 1 nxos 9.2(1) 9.2(4) 1 bios v5.4.0(10/23/2019) v5.3.0(06/08/2019) no Switch will be reloaded for disruptive upgrade. Do you want to continue with the installation  $(y/n)$ ? [n] **y** Install is in progress, please wait. Performing runtime checks. [####################] 100% -- SUCCESS Setting boot variables. [#####################] 100% -- SUCCESS

Performing configuration copy. [####################] 100% -- SUCCESS

Module 1: Refreshing compact flash and upgrading bios/loader/bootrom. Warning: please do not remove or power off the module at this time. [#####################] 100% -- SUCCESS

Finishing the upgrade, switch will reboot in 10 seconds.

## <span id="page-44-0"></span>**Step 4. Verify Successful NX-OS Software Upgrade**

After the Nexus 3524 or 3548 switch is reloaded, verify that the upgrade was successful through the **show module** command. The output of this command shows the desired target release. An example of this is shown here, where the switch was successfully upgraded to NX-OS software release 9.2(4).

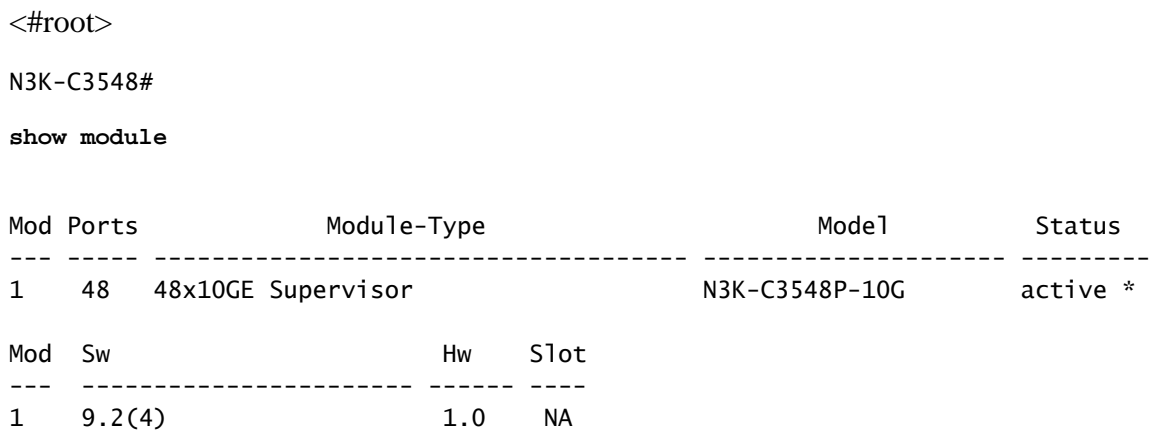

## <span id="page-44-1"></span>**Step 5. Delete Source Release Binary Image Files from Cisco Nexus Switch**

After you verify that the NX-OS software upgrade from the source release to the target release was successful, preserve free space on the switch's bootflash by deleting the source release's unified binary image file from the bootflash of the device. This can be done with the **delete bootflash:{filename}** command. An example of this is shown here, where the NX-OS 9.2(1) unified binary image file is deleted from the switch's bootflash.

<#root> N3K-C3548# **dir | include bin** 512339094 Nov 20 16:58:21 2020 nxos.9.2.1.bin 530509806 Nov 23 18:58:45 2020 nxos.9.2.4.bin N3K-C3548# **delete bootflash:nxos.9.2.1.bin** Do you want to delete "/nxos.9.2.1.bin" ? (yes/no/abort) [y] N3K-C3548# **dir | include bin** 530509806 Nov 23 18:58:45 2020 nxos.9.2.4.bin

## <span id="page-44-2"></span>**Step 6. Run Initial Setup Script to Re-Apply CoPP Policies**

Run the initial setup script with the **setup** command. Enter the basic configuration dialog by entering **yes**, then accept all default options shown by repeatedly pressing the Enter key until the NX-OS CLI prompt is returned.

**Note**: Running the initial setup script does not modify the existing running configuration of the switch. The purpose of running the initial setup script is to ensure that updated Control Plane Policing (CoPP) policy configuration is present in the running configuration of the switch. Failure to perform this step can result in packet loss for control plane traffic.

An example of this is shown here.

<#root>

N3K-C3548#

**setup**

#### ---- Basic System Configuration Dialog ----

This setup utility will guide you through the basic configuration of the system. Setup configures only enough connectivity for management of the system.

\*Note: setup is mainly used for configuring the system initially, when no configuration is present. So setup always assumes system defaults and not the current system configuration values.

Press Enter at anytime to skip a dialog. Use ctrl-c at anytime to skip the remaining dialogs.

Would you like to enter the basic configuration dialog (yes/no):

**yes**

Create another login account (yes/no) [n]:

Configure read-only SNMP community string (yes/no) [n]:

Configure read-write SNMP community string (yes/no) [n]:

Enter the switch name :

Continue with Out-of-band (mgmt0) management configuration? (yes/no) [y]:

Mamt0 IPv4 address :

Configure the default gateway? (yes/no) [y]:

IPv4 address of the default gateway :

Enable the telnet service? (yes/no) [n]:

Enable the ssh service? (yes/no) [y]:

Type of ssh key you would like to generate (dsa/rsa) :

Configure the ntp server? (yes/no) [n]:

Configure default interface layer (L3/L2) [L2]:

```
 Configure default switchport interface state (shut/noshut) [noshut]:
 Configure CoPP System Policy Profile ( default / 12 / 13 ) [default]:
The following configuration will be applied:
  no telnet server enable
   system default switchport
  no system default switchport shutdown
  policy-map type control-plane copp-system-policy ( default )
Would you like to edit the configuration? (yes/no) [n]:
Use this configuration and save it? (yes/no) [y]:
MTC:Executing copp config
[########################################] 100%
Copy complete, now saving to disk (please wait)...
Copy complete.
```
## <span id="page-46-0"></span>**Upgrade from NX-OS 9.2(x) to NX-OS 9.3(x)**

This section of the document describes how to perform a standard disruptive NX-OS software upgrade from a source release in the NX-OS 9.2(x) minor release to a target release in the NX-OS 9.3(x) minor release.

**Note**: An NX-OS software upgrade to a target release in the NX-OS 9.3(x) minor release from a source release in the NX-OS 9.2(x) minor release requires a mandatory intermediate upgrade to 9.2(4) before upgrading to the desired target release.

An example standard disruptive NX-OS software upgrade is performed on a Cisco Nexus 3548 switch from a source release of 9.2(1) to a target release of 9.3(6):

<#root>

N3K-C3548#

**show module**

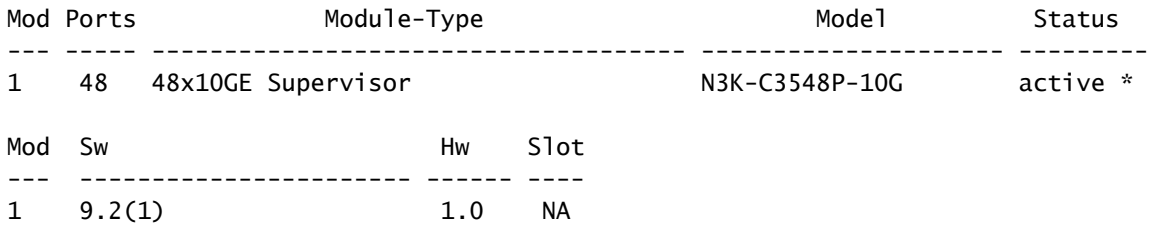

#### <span id="page-46-1"></span>**Upgrade Path Summary**

A summary of the upgrade path from a source release in the NX-OS 9.2(x) minor release to a target release in the NX-OS  $9.3(x)$  minor release is shown here:

$$
9.2(x) > 9.2(4) > 9.3(x)
$$

## <span id="page-47-0"></span>**Step 1. Upgrade from NX-OS 9.2(x) to NX-OS 9.2(4)**

Use the Upgrade from NX-OS  $9.2(x)$  to NX-OS  $9.2(x)$  section of this document to perform a standard disruptive NX-OS software upgrade from your source release to an intermediate release of NX-OS software release 9.2(4). This is required in order for an upgrade to a target release in the NX-OS 9.3(x) minor release to be successful.

## <span id="page-47-1"></span>**Step 2. Download Target Release from Cisco Software Download**

NX-OS 9.3(x) software uses a single NX-OS binary image file (sometimes referred to as a unified image file). You need to download this image from [Cisco's Software Download Website](https://software.cisco.com/download/home) to your local computer. The specific steps you need to take to download software from Cisco's Software Download website are outside the scope of this document.

**Note**: If you are upgrading to NX-OS software release 9.3(4) or later, you can download the compact NX-OS software image from [Cisco's Software Download Website.](https://software.cisco.com/download/home) When browsing the website, select the model of Nexus switch that you are attempting to upgrade and navigate to the desired target NX-OS software release. Then, locate the software image with Compact Image in its description and the word compact in its filename. For more information, refer to the [Compact NX-OS Software Images](https://www.cisco.com/c/en/us/td/docs/switches/datacenter/nexus3548/sw/93x/upgrade/guide/b-cisco-nexus-3500-software-upgrade-downgrade-guide-93x/b-cisco-nexus-3500-software-upgrade-downgrade-guide-93x_chapter_01.html#id_61530) [on Cisco's Software Download Website Section of the Cisco Nexus 3500 Series NX-OS Software](https://www.cisco.com/c/en/us/td/docs/switches/datacenter/nexus3548/sw/93x/upgrade/guide/b-cisco-nexus-3500-software-upgrade-downgrade-guide-93x/b-cisco-nexus-3500-software-upgrade-downgrade-guide-93x_chapter_01.html#id_61530) [Upgrade and Downgrade Guide, Release 7.x Document.](https://www.cisco.com/c/en/us/td/docs/switches/datacenter/nexus3548/sw/93x/upgrade/guide/b-cisco-nexus-3500-software-upgrade-downgrade-guide-93x/b-cisco-nexus-3500-software-upgrade-downgrade-guide-93x_chapter_01.html#id_61530)

## <span id="page-47-2"></span>**Step 3. Copy Target Release to Cisco Nexus Switch through Compact Image Procedure via SCP**

**Note**: Nexus 3524 and 3548 Series switches with a model number ending in -XL do not need to perform the Compact Image Procedure via SCP. These models have sufficient bootflash space to store the full, un-compacted NX-OS software release unified binary image file. Transfer the full, uncompacted NX-OS software release unified binary image file to the Nexus switch using your file transfer protocol of choice (for example FTP, SFTP, SCP, TFTP, and so on) and continue with the next step of this procedure.

Copy the target release unified binary image file to the Nexus 3524 or 3548 Series switch you would like to disruptively upgrade by executing the NX-OS Compact Image Procedure via SCP. For more information on this procedure, refer to [Nexus 3000, 3100, and 3500 NX-OS Compact Image Procedure Document](https://www.cisco.com/c/en/us/support/docs/switches/nexus-3000-series-switches/215781-nexus-3000-3100-and-3500-nx-os-compact.html)

**Note**: In order to run the NX-OS Compact Image Procedure and reduce the file size of the NX-OS unified binary image file, the MD5 and SHA512 checksum of the NX-OS unified binary image file changes and is different from the MD5/SHA512 checksum published on Cisco's Software Download website. This is expected behavior and is not indicative of an issue - proceed with an NX-OS software upgrade in this scenario.

This example demonstrates how to copy the NX-OS 9.3(6) software release unified binary image file through the Compact Image Procedure (denoted by the compact keyword) via SCP from an SCP server 192.0.2.100 reachable via the management VRF.

<#root>

N3K-C3548#

**dir | include bin**

 530509806 Nov 23 18:58:45 2020 nxos.9.2.4.bin N3K-C3548# **copy scp://username@192.0.2.100/nxos.9.3.6.bin bootflash: compact vrf management** The authenticity of host '192.0.2.100 (192.0.2.100)' can't be established. ECDSA key fingerprint is SHA256:TwkQiylhtFDFPPwqh3U2Oq9ugrDuTQ50bB3boV5DkXM. Are you sure you want to continue connecting (yes/no)? **yes** Warning: Permanently added '192.0.2.100' (ECDSA) to the list of known hosts. username@192.0.2.100's password: nxos.9.3.6.bin 100% 1882MB 3.9MB/s 08:09 Copy complete, now saving to disk (please wait)... Copy complete. N3K-C3548# **dir | include bin** 530509806 Nov 23 18:58:45 2020 nxos.9.2.4.bin 671643688 Nov 23 19:51:21 2020 nxos.9.3.6.bin

#### <span id="page-48-0"></span>**Step 4. Upgrade NX-OS Software via Install All Command.**

Begin a standard disruptive NX-OS software upgrade through the **install all** command. This command requires the nxos parameter to be passed in with the absolute filepath of the NX-OS unified binary image file corresponding with the target release.

This example shows the **install all** command where the nxos parameter points to the absolute filepath of the NX-OS 9.3(6) unified binary image file (bootflash:nxos.9.3.6.bin).

```
<#root>
N3K-C3548#
install all nxos bootflash:nxos.9.3.6.bin
Installer will perform compatibility check first. Please wait.
Installer is forced disruptive
Verifying image bootflash:/nxos.9.3.6.bin for boot variable "nxos".
[#####################] 100% -- SUCCESS
Verifying image type.
[#####################] 100% -- SUCCESS
[## ] 5% -- SUCCESS
Preparing "nxos" version info using image bootflash:/nxos.9.3.6.bin.
[####################### 100% -- SUCCESS
Preparing "bios" version info using image bootflash:/nxos.9.3.6.bin.
[#####################] 100% -- SUCCESS
Collecting "running" plugin(s) information.
[#####################] 100% -- SUCCESS
Collecting plugin(s) information from "new" image.
[####################] 100% -- SUCCESS
[#####################] 100% -- SUCCESS
```
Performing module support checks. [####################] 100% -- SUCCESS Notifying services about system upgrade. [####################] 100% -- SUCCESS Compatibility check is done: Module bootable Impact Install-type Reason ------ -------- -------------- ------------ ------ 1 yes disruptive reset default upgrade is not hitless Images will be upgraded according to following table: Module Image Running-Version(pri:alt) New-Version Upg-Required ------ ---------- ---------------------------------------- -------------------- ------------ 1 nxos 9.2(4) 9.3(6) yes 1 bios v5.4.0(10/23/2019) v5.4.0(10/23/2019) no Switch will be reloaded for disruptive upgrade. Do you want to continue with the installation  $(y/n)$ ? [n] **y** Install is in progress, please wait. Performing runtime checks. [####################] 100% -- SUCCESS Setting boot variables. [####################] 100% -- SUCCESS Performing configuration copy. [####################] 100% -- SUCCESS Module 1: Refreshing compact flash and upgrading bios/loader/bootrom. Warning: please do not remove or power off the module at this time. [####################] 100% -- SUCCESS

Finishing the upgrade, switch will reboot in 10 seconds.

#### <span id="page-49-0"></span>**Step 5. Verify Successful NX-OS Software Upgrade**

After the Nexus 3524 or 3548 switch is reloaded, verify that the upgrade was successful through the **show module** command. The output of this command shows the desired target release. An example of this is shown here, where the switch was successfully upgraded to NX-OS software release 9.3(6).

<#root> N3K-C3548# **show module**

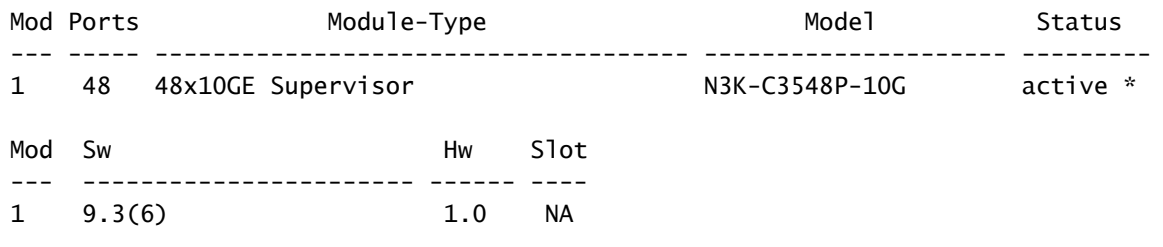

#### <span id="page-50-0"></span>**Step 6. Delete Intermediate Release Binary Image Files from Cisco Nexus Switch**

After you verify that the NX-OS software upgrade from the source release to the target release was successful, preserve free space on the switch's bootflash by deleting the source release's unified binary image file from the bootflash of the device. This can be done with the **delete bootflash:{filename}** command. An example of this is shown here, where the NX-OS 9.2(4) unified binary image file is deleted from the switch's bootflash.

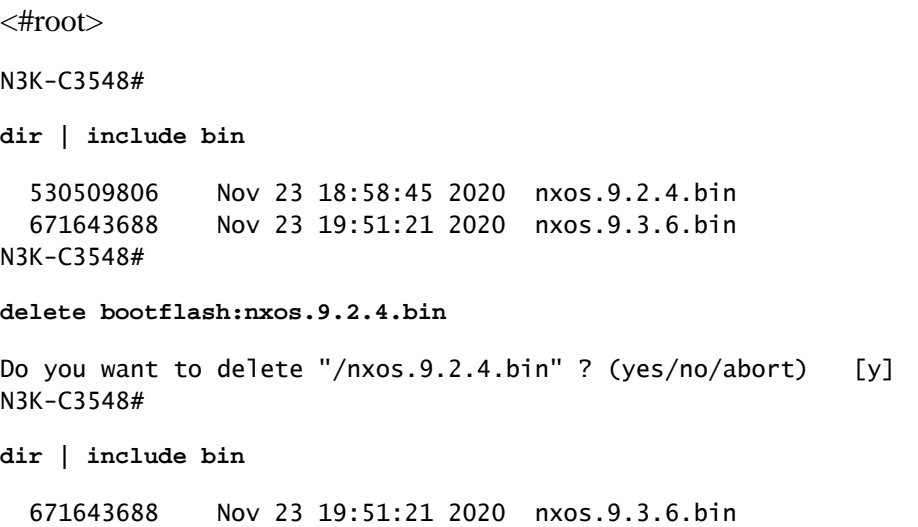

## <span id="page-50-1"></span>**Step 7. Run Initial Setup Script to Re-Apply CoPP Policies**

Run the initial setup script with the **setup** command. Enter the basic configuration dialog by entering **yes**, then accept all default options shown by repeatedly pressing the Enter key until the NX-OS CLI prompt is returned.

**Note**: Running the initial setup script does not modify the existing running configuration of the switch. The purpose of running the initial setup script is to ensure that updated Control Plane Policing (CoPP) policy configuration is present in the running configuration of the switch. Failure to perform this step can result in packet loss for control plane traffic.

An example of this is shown here.

<#root>

N3K-C3548#

**setup**

 ---- Basic System Configuration Dialog ---- This setup utility will guide you through the basic configuration of the system. Setup configures only enough connectivity for management of the system. \*Note: setup is mainly used for configuring the system initially, when no configuration is present. So setup always assumes system defaults and not the current system configuration values. Press Enter at anytime to skip a dialog. Use ctrl-c at anytime to skip the remaining dialogs. Would you like to enter the basic configuration dialog (yes/no): **yes** Create another login account (yes/no) [n]: Configure read-only SNMP community string (yes/no) [n]: Configure read-write SNMP community string (yes/no) [n]: Enter the switch name : Continue with Out-of-band (mgmt0) management configuration? (yes/no) [y]: Mgmt0 IPv4 address : Configure the default gateway? (yes/no) [y]: IPv4 address of the default gateway : Enable the telnet service? (yes/no) [n]: Enable the ssh service? (yes/no) [y]: Type of ssh key you would like to generate (dsa/rsa) : Configure the ntp server? (yes/no) [n]: Configure default interface layer (L3/L2) [L2]: Configure default switchport interface state (shut/noshut) [noshut]: Configure CoPP System Policy Profile ( default / l2 / l3 ) [default]: The following configuration will be applied: no telnet server enable system default switchport no system default switchport shutdown policy-map type control-plane copp-system-policy ( default ) Would you like to edit the configuration? (yes/no) [n]: Use this configuration and save it? (yes/no) [y]: MTC:Executing copp config

[########################################] 100% Copy complete, now saving to disk (please wait)... Copy complete.

## <span id="page-52-0"></span>**Upgrade from NX-OS 9.3(x) to NX-OS 9.3(x)**

This section of the document describes how to perform a standard disruptive NX-OS software upgrade from a source release in the NX-OS 9.3(x) minor release to a target release in the NX-OS 9.3(x) minor release.

An example standard disruptive NX-OS software upgrade is performed on a Cisco Nexus 3548 switch from a source release of 9.3(1) to a target release of 9.3(6):

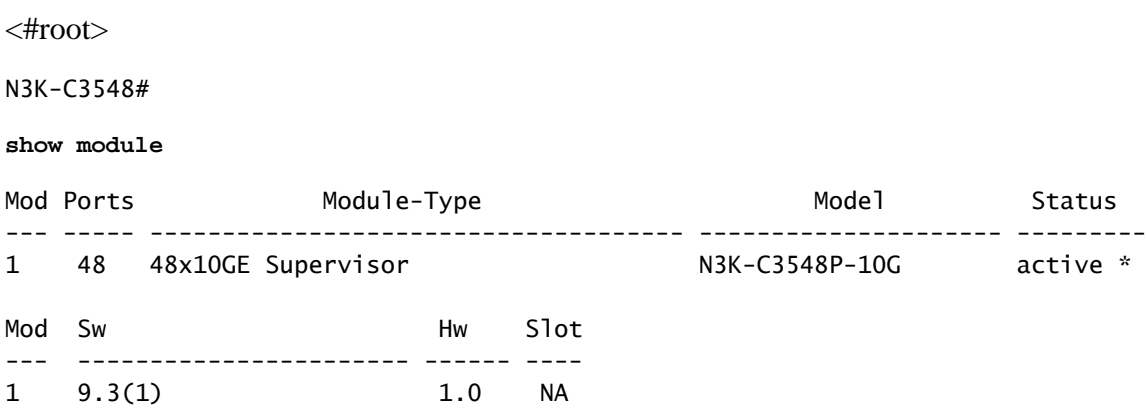

## <span id="page-52-1"></span>**Upgrade Path Summary**

A summary of the upgrade path from a source release in the NX-OS 9.3(x) minor release to a target release in the NX-OS  $9.3(x)$  minor release is shown here:

## $9.3(x) > 9.3(x)$

## <span id="page-52-2"></span>**Step 1. Download Target Release from Cisco Software Download**

NX-OS 9.3(x) software uses a single NX-OS binary image file (sometimes referred to as a unified image file). You need to download this image from [Cisco's Software Download Website](https://software.cisco.com/download/home) to your local computer. The specific steps you need to take to download software from Cisco's Software Download website are outside the scope of this document.

**Note**: If you are upgrading to NX-OS software release 9.3(4) or later, you can download the compact NX-OS software image from [Cisco's Software Download Website.](https://software.cisco.com/download/home) When browsing the website, select the model of Nexus switch that you are attempting to upgrade and navigate to the desired target NX-OS software release. Then, locate the software image with Compact Image in its description and the word compact in its filename. For more information, refer to the [Compact NX-OS Software Images](https://www.cisco.com/c/en/us/td/docs/switches/datacenter/nexus3548/sw/93x/upgrade/guide/b-cisco-nexus-3500-software-upgrade-downgrade-guide-93x/b-cisco-nexus-3500-software-upgrade-downgrade-guide-93x_chapter_01.html#id_61530) [on Cisco's Software Download Website Section of the Cisco Nexus 3500 Series NX-OS Software](https://www.cisco.com/c/en/us/td/docs/switches/datacenter/nexus3548/sw/93x/upgrade/guide/b-cisco-nexus-3500-software-upgrade-downgrade-guide-93x/b-cisco-nexus-3500-software-upgrade-downgrade-guide-93x_chapter_01.html#id_61530) [Upgrade and Downgrade Guide, Release 7.x Document.](https://www.cisco.com/c/en/us/td/docs/switches/datacenter/nexus3548/sw/93x/upgrade/guide/b-cisco-nexus-3500-software-upgrade-downgrade-guide-93x/b-cisco-nexus-3500-software-upgrade-downgrade-guide-93x_chapter_01.html#id_61530)

<span id="page-52-3"></span>**Step 2. Copy Target Release to Cisco Nexus Switch through Compact Image Procedure via SCP**

**Note**: Nexus 3524 and 3548 Series switches with a model number ending in -XL do not need to perform the Compact Image Procedure via SCP. These models have sufficient bootflash space to store the full, un-compacted NX-OS software release unified binary image file. Transfer the full, uncompacted NX-OS software release unified binary image file to the Nexus switch using your file transfer protocol of choice (for example FTP, SFTP, SCP, TFTP, and so on) and continue with the next step of this procedure.

Copy the target release unified binary image file to the Nexus 3524 or 3548 Series switch you would like to disruptively upgrade by executing the NX-OS Compact Image Procedure via SCP. For more information on this procedure, refer to [Nexus 3000, 3100, and 3500 NX-OS Compact Image Procedure document](https://www.cisco.com/c/en/us/support/docs/switches/nexus-3000-series-switches/215781-nexus-3000-3100-and-3500-nx-os-compact.html)

**Note**: In order to run the NX-OS Compact Image Procedure and reduce the file size of the NX-OS unified binary image file, the MD5 and SHA512 checksum of the NX-OS unified binary image file changes and is different from the MD5/SHA512 checksum published on Cisco's Software Download website. This is expected behavior and is not indicative of an issue - proceed with an NX-OS software upgrade in this scenario.

This example demonstrates how to copy the NX-OS 9.3(6) software release unified binary image file through the Compact Image Procedure (denoted by the compact keyword) via SCP from an SCP server 192.0.2.100 reachable via the management VRF.

```
<\#rootN3K-C3548#
dir | include bin
   511694599 Nov 23 20:34:22 2020 nxos.9.3.1.bin
N3K-C3548#
copy scp://username@192.0.2.100/nxos.9.3.6.bin bootflash: compact vrf management
The authenticity of host '192.0.2.100 (192.0.2.100)' can't be established.
ECDSA key fingerprint is SHA256:TwkQiylhtFDFPPwqh3U2Oq9ugrDuTQ50bB3boV5DkXM.
Are you sure you want to continue connecting (yes/no)?
yes
Warning: Permanently added '192.0.2.100' (ECDSA) to the list of known hosts.
username@192.0.2.100's password:
nxos.9.3.6.bin 100% 1882MB 4.4MB/s 07:09
Copy complete, now saving to disk (please wait)...
Copy complete.
N3K-C3548#
dir | include bin
   511694599 Nov 23 20:34:22 2020 nxos.9.3.1.bin
  671643688 Nov 23 20:52:16 2020 nxos.9.3.6.bin
```
#### <span id="page-53-0"></span>**Step 3. Upgrade NX-OS Software via Install All Command**

Begin a standard disruptive NX-OS software upgrade through the **install all** command. This command requires the nxos parameter to be passed in with the absolute filepath of the NX-OS unified binary image file corresponding with the target release.

This example shows the **install all** command where the nxos parameter points to the absolute filepath of the NX-OS 9.3(6) unified binary image file (bootflash:nxos.9.3.6.bin).

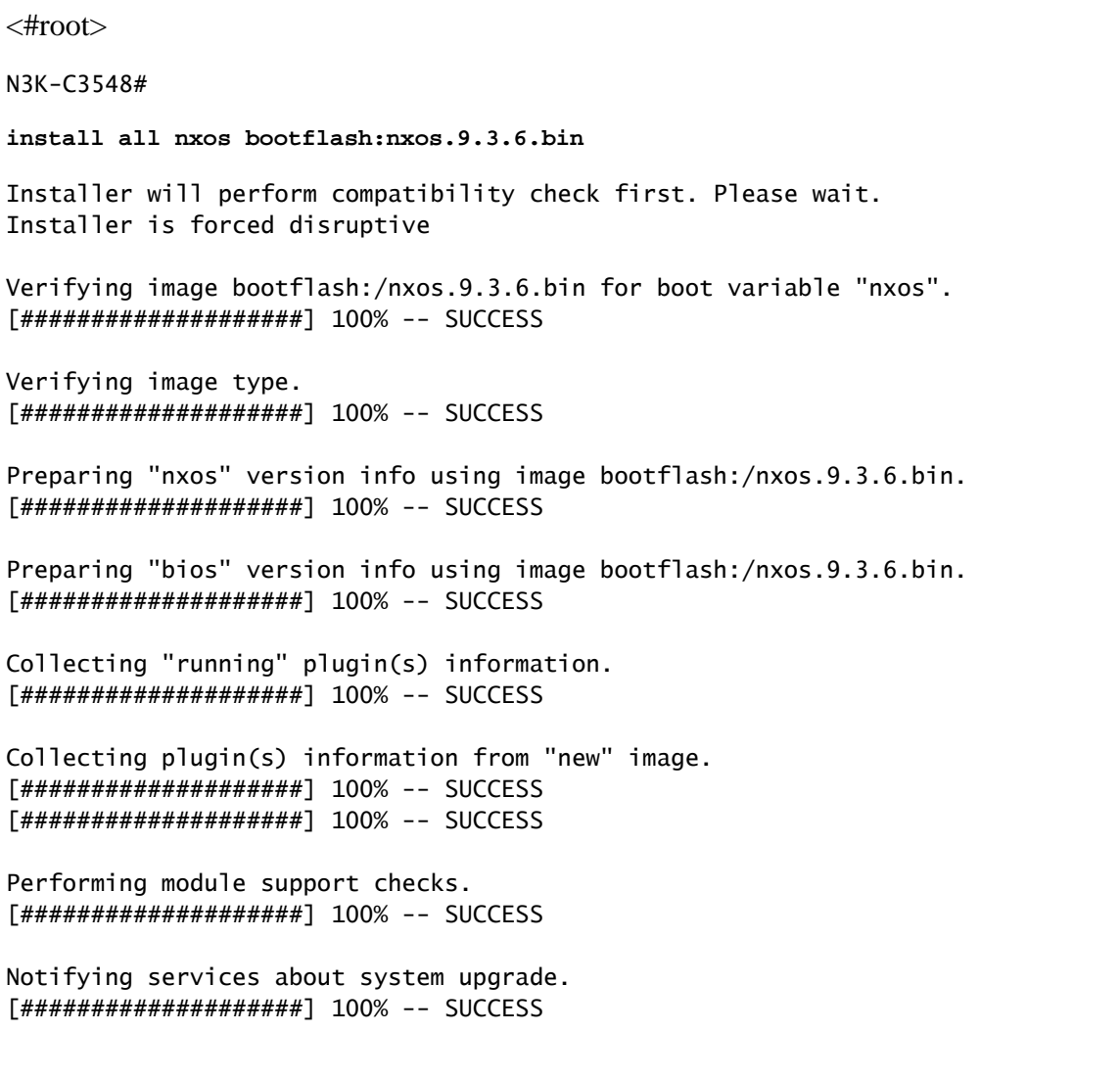

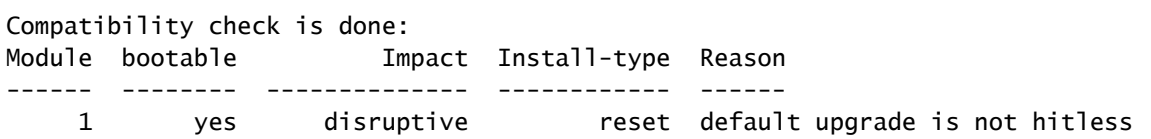

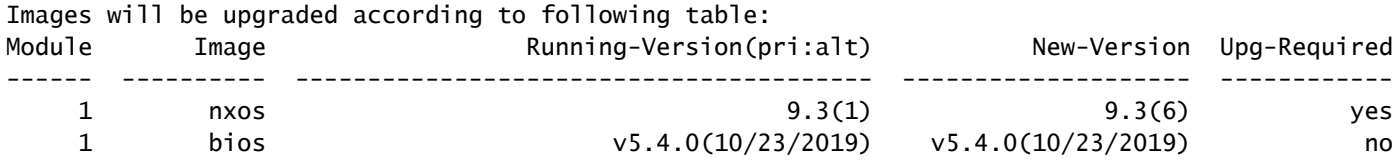

Switch will be reloaded for disruptive upgrade. Do you want to continue with the installation  $(y/n)$ ? [n]

**y**

Install is in progress, please wait.

```
Performing runtime checks.
[####################] 100% -- SUCCESS
Setting boot variables.
[####################] 100% -- SUCCESS
Performing configuration copy.
[####################### 100% -- SUCCESS
Module 1: Refreshing compact flash and upgrading bios/loader/bootrom.
Warning: please do not remove or power off the module at this time.
[####################] 100% -- SUCCESS
```
# <span id="page-55-0"></span>**Step 4. Verify Successful NX-OS Software Upgrade**

Finishing the upgrade, switch will reboot in 10 seconds.

After the Nexus 3524 or 3548 switch is reloaded, verify that the upgrade was successful through the **show module** command. The output of this command shows the desired target release. An example of this is shown here, where the switch was successfully upgraded to NX-OS software release 9.3(6).

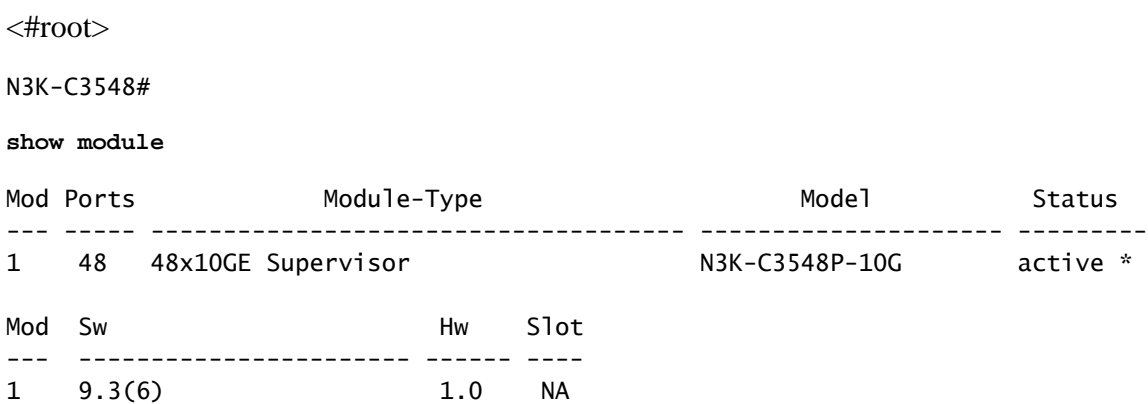

#### <span id="page-55-1"></span>**Step 5. Delete Source Release Binary Image Files from Cisco Nexus Switch**

After you verify that the NX-OS software upgrade from the source release to the target release was successful, preserve free space on the switch's bootflash by deleting the source release's unified binary image file from the bootflash of the device. This can be done with the **delete bootflash:{filename}** command. An example of this is shown here, where the NX-OS 9.3(1) unified binary image file is deleted from the switch's bootflash.

<#root> N3K-C3548# **dir | include bin** 511694599 Nov 23 20:34:22 2020 nxos.9.3.1.bin 671643688 Nov 23 20:52:16 2020 nxos.9.3.6.bin N3K-C3548#

**delete bootflash:nxos.9.3.1.bin**

Do you want to delete "/nxos.9.3.1.bin" ? (yes/no/abort) [y] N3K-C3548# **dir | include bin**

671643688 Nov 23 20:52:16 2020 nxos.9.3.6.bin

#### <span id="page-56-0"></span>**Step 6. Run Initial Setup Script to Re-Apply CoPP Policies**

Run the initial setup script with the **setup** command. Enter the basic configuration dialog by entering **yes**, then accept all default options shown by repeatedly pressing the Enter key until the NX-OS CLI prompt is returned.

**Note**: Running the initial setup script does not modify the existing running configuration of the switch. The purpose of running the initial setup script is to ensure that updated Control Plane Policing policy configuration is present in the running configuration of the switch. Failure to perform this step can result in packet loss for control plane traffic.

An example of this is shown here.

<#root>

N3K-C3548#

**setup**

---- Basic System Configuration Dialog ----

This setup utility will guide you through the basic configuration of the system. Setup configures only enough connectivity for management of the system.

\*Note: setup is mainly used for configuring the system initially, when no configuration is present. So setup always assumes system defaults and not the current system configuration values.

Press Enter at anytime to skip a dialog. Use ctrl-c at anytime to skip the remaining dialogs.

Would you like to enter the basic configuration dialog (yes/no):

**yes**

Create another login account (yes/no) [n]:

Configure read-only SNMP community string (yes/no) [n]:

Configure read-write SNMP community string (yes/no) [n]:

Enter the switch name :

Continue with Out-of-band (mgmt0) management configuration? (yes/no) [y]:

Mamt0 IPv4 address : Configure the default gateway? (yes/no) [y]: IPv4 address of the default gateway : Enable the telnet service? (yes/no) [n]: Enable the ssh service? (yes/no) [y]: Type of ssh key you would like to generate (dsa/rsa) : Configure the ntp server? (yes/no) [n]: Configure default interface layer (L3/L2) [L2]: Configure default switchport interface state (shut/noshut) [noshut]: Configure CoPP System Policy Profile ( default / l2 / l3 ) [default]: The following configuration will be applied: no telnet server enable system default switchport no system default switchport shutdown policy-map type control-plane copp-system-policy ( default ) Would you like to edit the configuration? (yes/no) [n]: Use this configuration and save it? (yes/no) [y]: MTC:Executing copp config [########################################] 100% Copy complete, now saving to disk (please wait)... Copy complete.

## <span id="page-57-0"></span>**Related Information**

- [YouTube Documentation to Review Before an NX-OS Software Upgrade](https://www.youtube.com/watch?v=weDg-_VSBWk)
- [YouTube NX-OS Software Upgrade from NX-OS 7.x to NX-OS 7.x Example](https://www.youtube.com/watch?v=fYUShftK2wQ)
- [YouTube NX-OS Software Upgrade from NX-OS 6.x to NX-OS 7.x Example](https://www.youtube.com/watch?v=D1s6IvhXraA)
- [Cisco Nexus 3000 Series Switches Install and Upgrade Guides](https://www.cisco.com/c/en/us/support/switches/nexus-3000-series-switches/products-installation-guides-list.html)
- [Cisco Nexus 3500 Series NX-OS Software Upgrade and Downgrade Guide, Release 9.3\(x\)](https://www.cisco.com/c/en/us/td/docs/switches/datacenter/nexus3548/sw/93x/upgrade/guide/b-cisco-nexus-3500-software-upgrade-downgrade-guide-93x/b-cisco-nexus-3500-software-upgrade-downgrade-guide-93x_chapter_01.html)
- [Cisco Nexus 3500 Series NX-OS Software Upgrade and Downgrade Guide, Release 9.2\(x\)](https://www.cisco.com/c/en/us/td/docs/switches/datacenter/nexus3548/sw/92x/upgrade/guide/b-cisco-nexus-3500-software-upgrade-downgrade-guide-92x/b-cisco-nexus-3500-software-upgrade-downgrade-guide-92x_chapter_01.html)
- [Cisco Nexus 3500 Series NX-OS Software Upgrade and Downgrade Guide, Release 7.x](https://www.cisco.com/c/en/us/td/docs/switches/datacenter/nexus3000/sw/upgrade/7_x/b_Cisco_Nexus_3500_Series_NX-OS_Software_Upgrade_and_Downgrade_Guide_Release_7x/b_Cisco_Nexus_3500_Series_NX-OS_Software_Upgrade_and_Downgrade_Guide_Release_7x_chapter_010.html)
- [Cisco Nexus 3500 Series NX-OS Software Upgrade and Downgrade Guide, Release 6.x](https://www.cisco.com/c/en/us/td/docs/switches/datacenter/nexus3000/sw/upgrade/6_x/b_Cisco_Nexus_3500_Series_NX-OS_Software_Upgrade_and_Downgrade_Guide_Release_6x/m_3500_upgrading_or_downgrading_the_cisco_nexus_3500_series_nx-os_software_6x.html)
- [Cisco Nexus 3000 Series Switches Release Notes](https://www.cisco.com/c/en/us/support/switches/nexus-3000-series-switches/products-release-notes-list.html)
- [Nexus 3000, 3100, and 3500 NX-OS Compact Image Procedure](https://www.cisco.com/c/en/us/support/docs/switches/nexus-3000-series-switches/215781-nexus-3000-3100-and-3500-nx-os-compact.html)
- [Technical Support & Documentation Cisco Systems](https://www.cisco.com/c/en/us/support/index.html)